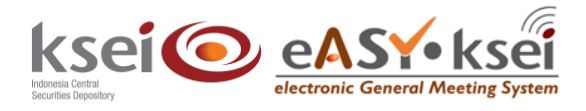

Panduan Pengguna Electronic General Meeting System (eASY.KSEI)

## **Referensi Dokumen**

Versi 1.0 Tanggal diterbitkan | 19 Juni 2021

## <span id="page-1-0"></span>**Daftar Isi**

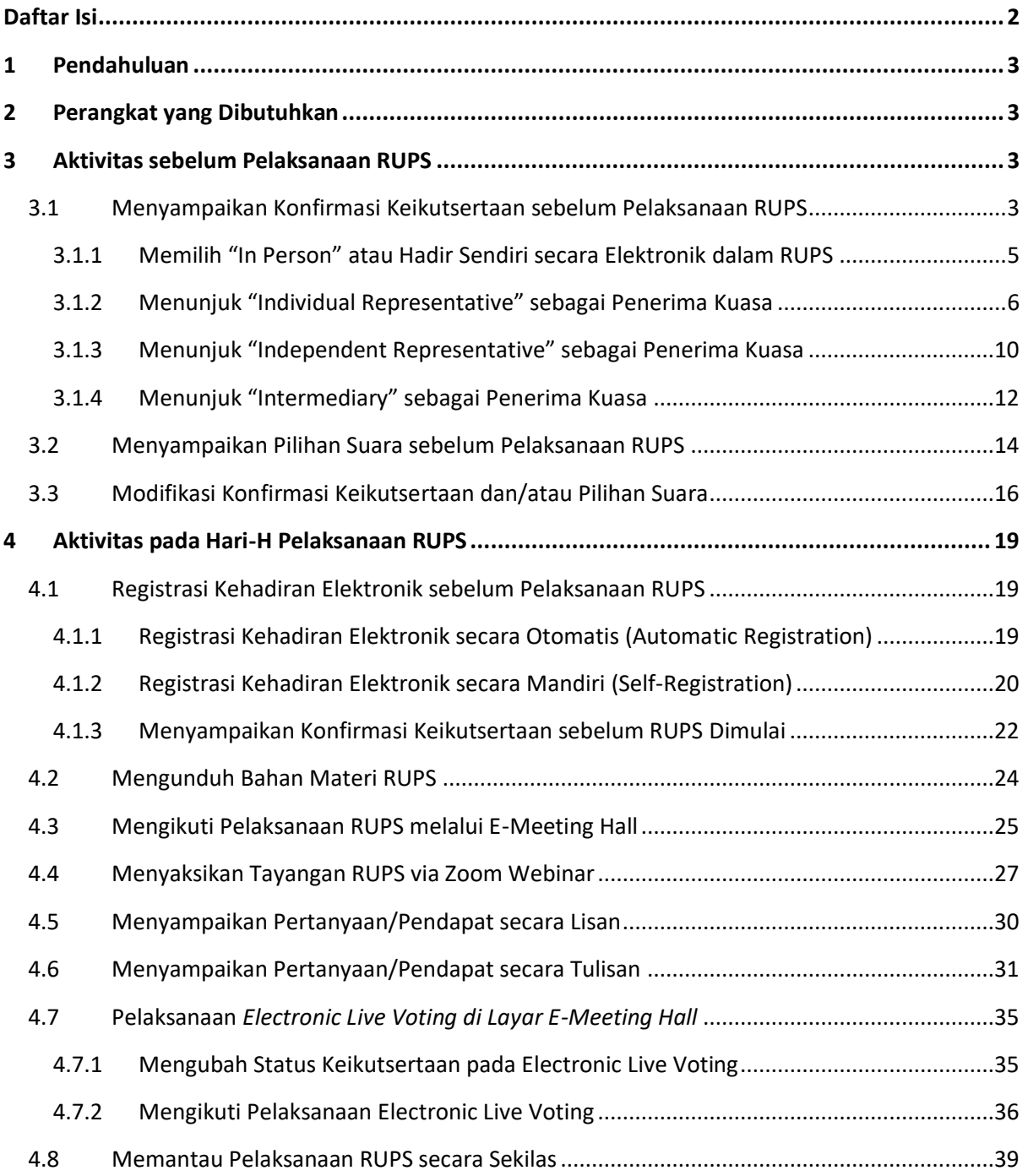

## <span id="page-2-0"></span>**1 Pendahuluan**

Panduan Keikutsertaan Pemegang Saham dalam Pelaksanaan RUPS Penerbit Efek berikut akan menunjukkan kepada Anda selaku pemegang saham yang namanya tercatat di Daftar Pemegang Saham (DPS) Penerbit Efek, bagaimana cara ikut serta dalam pelaksanaan Rapat Umum Pemegang Saham (RUPS) yang dilaksanakan oleh Penerbit Efek pada aplikasi eASY.KSEI. Sebagaimana yang disebutkan dalam *e-mail* Pemanggilan RUPS aplikasi eASY.KSEI, setiap pemegang saham berhak ikut serta dalam pelaksanaan RUPS dengan memilih salah satu dari mekanisme berikut:

- a. hadir dalam RUPS secara fisik; atau
- b. hadir dalam RUPS secara elektronik melalui aplikasi eASY.KSEI

Apabila Anda berencana hadir sendiri secara fisik ke pelaksanaan RUPS Penerbit Efek, maka Anda tidak perlu membuat deklarasi keikutsertaan secara elektronik pada aplikasi eASY.KSEI hingga sebelum pelaksanaan RUPS terkait berlangsung. Lebih lanjut, di hari-H pelaksanaan RUPS Anda:

- a. Wajib menunjukkan kartu identitas diri untuk verifikasi data ketika proses registrasi kehadiran; serta
- b. Membawa dokumen lainnya sesuai persyaratan yang ditetapkan oleh setiap Penerbit Efek sehubungan dengan keikutsertaan dalam pelaksanaan RUPS secara fisik. Persyaratan tambahan dapat Anda lihat melalui fitur 'Meeting Info' pada aplikasi eASY.KSEI dan/atau melalui pengumuman yang dipasang pada laman situs resmi Penerbit Efek.

## <span id="page-2-1"></span>**2 Perangkat yang Dibutuhkan**

Aplikasi eASY.KSEI dan modul Tayangan RUPS pada fasilitas AKSes dapat dijangkau menggunakan *gadget* atau perangkat elektronik yang memiliki fungsi praktis, seperti *laptop* atau *notebook,* PC, dan *tablet*. KSEI merekomendasikan agar setiap *user* dapat membuka Aplikasi eASY.KSEI dan modul Tayangan RUPS pada fasilitas AKSes melalui *browser* **Mozilla Firefox** apabila ingin mendapatkan performa dan tampilan terbaik.

Sementara untuk koneksi internet, KSEI tidak menetapkan persyaratan khusus agar setiap *user*  mendapatkan pengalaman terbaik selama mengakses aplikasi eASY.KSEI maupun modul Tayangan RUPS pada fasilitas AKSes. Hal ini dikarenakan kecepatan membuka halaman keduanya akan bergantung kepada koneksi internet yang tersedia baik dalam bentuk kabel *broadband* atau nirkabel (3G atau 4G/LTE atau WiFi) sesuai dengan pilihan koneksi yang digunakan oleh *user*.

## <span id="page-2-2"></span>**3 Aktivitas sebelum Pelaksanaan RUPS**

#### <span id="page-2-3"></span>**3.1 Menyampaikan Konfirmasi Keikutsertaan sebelum Pelaksanaan RUPS**

Apabila Anda adalah pemegang saham individu lokal dan Anda ingin menghadiri sendiri pelaksanaan RUPS secara elektronik, maka setelah menerima *e-mail* pemanggilan RUPS dari aplikasi eASY.KSEI, Anda dapat menggunakan hak suara dengan menginformasikan sendiri keikutsertaan serta menyampaikan pilihan suara melalui aplikasi eASY.KSEI selama masa deklarasi kehadiran secara elektronik berlangsung. Yang dimaksud dengan masa deklarasi kehadiran secara elektronik adalah masa penyampaian konfirmasi keikutsertaan dan pilihan suara untuk pelaksanaan RUPS Penerbit

Eefek di aplikasi eASY.KSEI, dimulai sejak Penerbit Efek melakukan pemanggilan RUPS sampai dengan H-1 pukul 12.00 WIB dari tanggal pelaksanaan RUPS terkait. Untuk dapat melakukan proses tersebut, pastikan terlebih dahulu Anda telah memiliki akun pada fasilitas Acuan Kepemilikan Sekuritas (AKSes) KSEI dan terdaftar sebagai *investor user -* individu lokal.

1. Setelah berhasil masuk ke dalam aplikasi eASY.KSEI, pilih menu **Operations for Shareholders**. Selanjutnya, Anda akan melihat daftar RUPS Penerbit Efek dimana Anda termasuk sebagai pemegang saham yang tercatat pada DPS masing-masing Penerbit Efek tersebut.

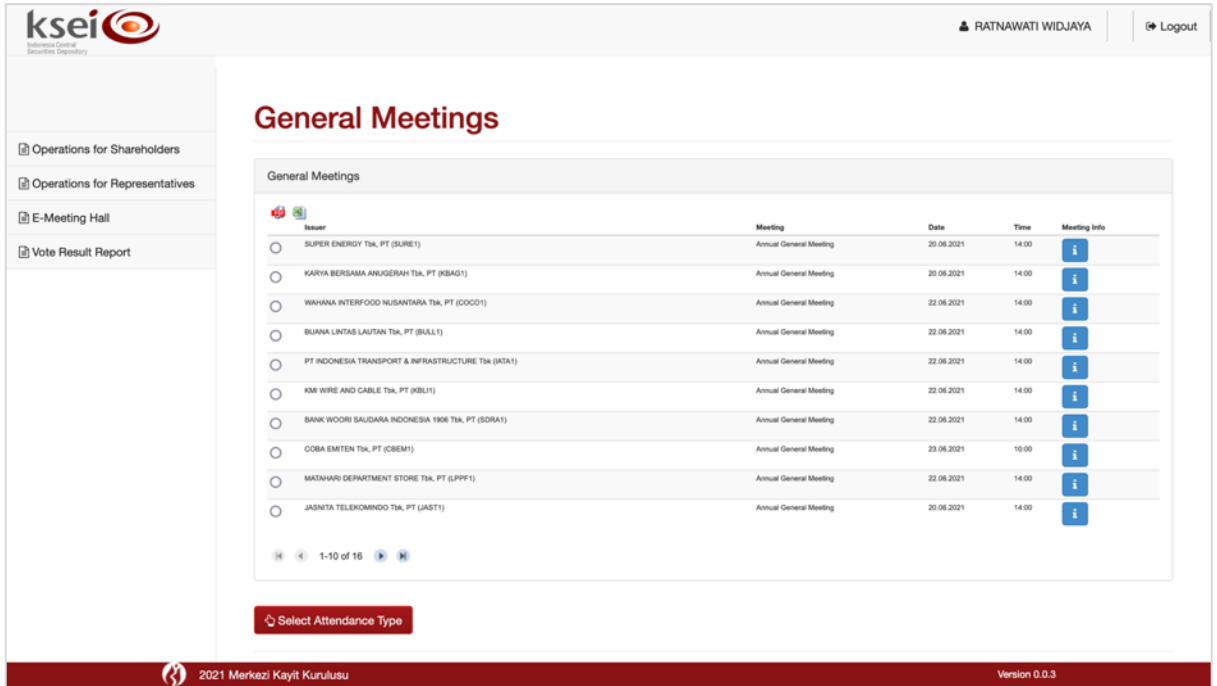

2. Untuk menyampaikan konfirmasi keikutsertaan Anda secara elektronik pada RUPS, yang terlihat di menu **Operations for Shareholders** ini, pilih RUPS dengan klik pada nama Penerbit Efek yang

Anda tuju dan dilanjutkan dengan klik & Select Attendance Type

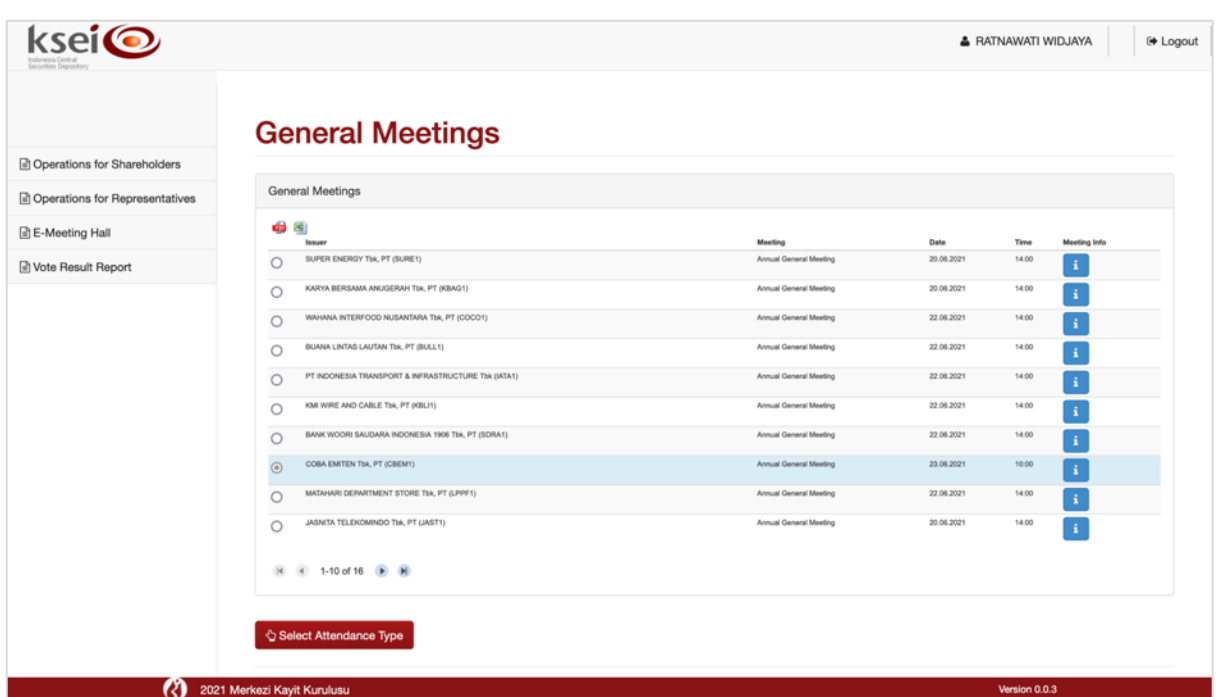

#### <span id="page-4-0"></span>*3.1.1 Memilih "In Person" atau Hadir Sendiri secara Elektronik dalam RUPS*

Ikuti petunjuk ini apabila Anda memutuskan untuk hadir sendiri secara elektronik ke dalam pelaksanaan RUPS Penerbit Efek di aplikasi eASY.KSEI.

1. Pilih **In Person** pada layar **Select Attendance Type** ini dan diakhiri dengan klik untuk menyimpan konfirmasi keikutsertaan Anda tersebut.

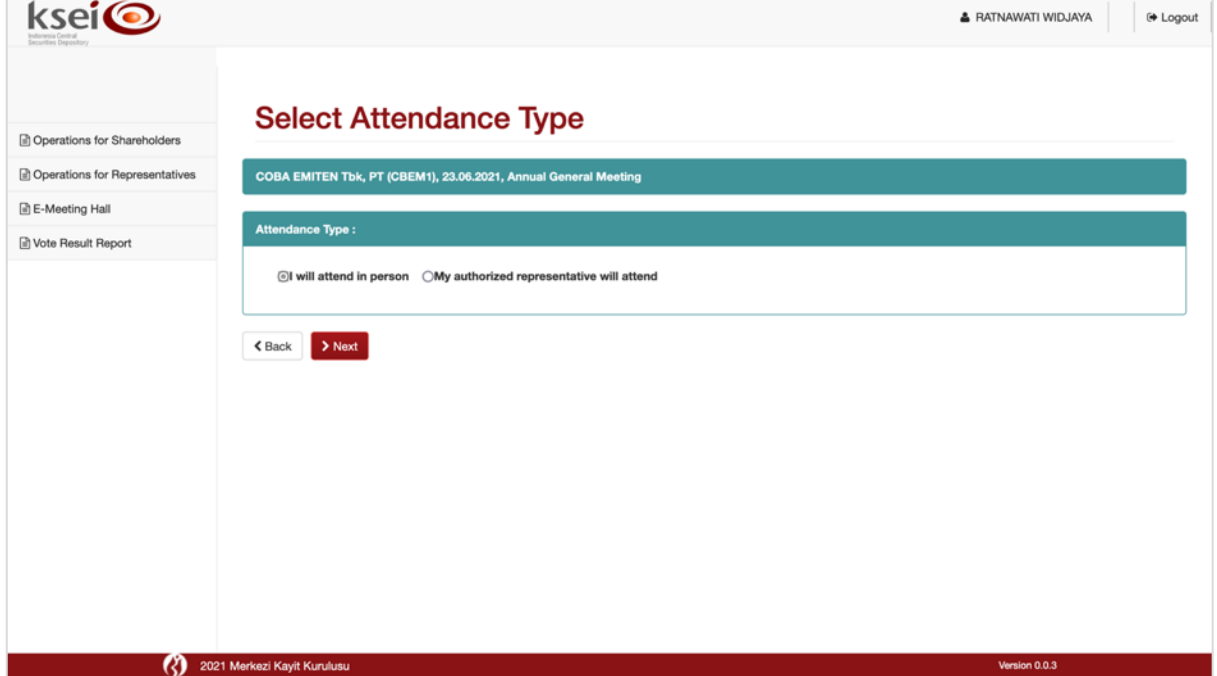

2. Konfirmasi keikutsertaan berhasil tersimpan dan selanjutnya Anda langsung diarahkan ke layar **Vote Preference Declaration** untuk memasukkan pilihan suara pada mata acara Rapat. Mohon agar Anda segera menyimpan pilihan suara Anda pada layar **Vote Preference Declaration**  tersebut, apabila Anda ingin kehadiran elektronik Anda pada pelaksanaan RUPS teregistrasi secara otomatis di aplikasi eASY.KSEI dan terhitung sebagai kuorum Rapat. Apabila Anda tidak menyimpan pilihan suara Anda hingga masa deklarasi kehadiran secara elektronik berakhir, maka konfirmasi keikutsertaan Anda ini tidak teregistrasi otomatis hadir dan terhitung sebagai kuorum Rapat, kecuali pada hari-H RUPS Anda melakukan konfirmasi ulang di saat BAE membuka masa registrasi elektronik sebagaimana yang dijelaskan pada subbab **[4.1.3](#page-21-0)**. Penjelasan lebih lanjut bagaimana cara memasukkan pilihan suara sebelum pelaksanaan RUPS dapat melihat petunjuk pada subbab **[3.2](#page-13-0)**.

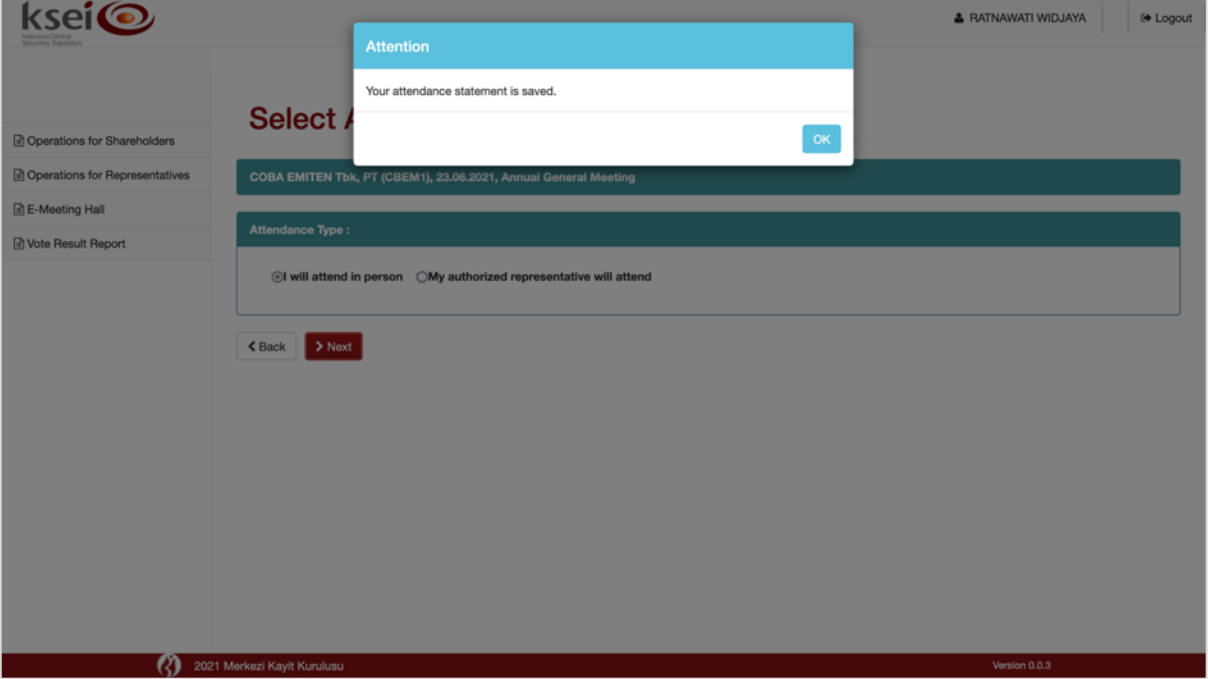

#### <span id="page-5-0"></span>*3.1.2 Menunjuk "Individual Representative" sebagai Penerima Kuasa*

Ikuti petunjuk ini apabila Anda memutuskan untuk menunjuk **Individual Representative** sebagai penerima kuasa Anda yang akan hadir secara elektronik pada hari-H pelaksanaan RUPS Penerbit Efek. Mohon pastikan bahwa Anda telah memiliki nomor identitas (NIK/nomor paspor) dan *e-mail* milik penerima kuasa tersebut untuk proses penunjukkan kuasa melalui aplikasi eASY.KSEI.

1. Pilih **My authorized representative will attend** dan dilanjutkan dengan memilih opsi **Individual Representative** pada layar **Select Attendance Type** ini. Selanjutnya, kolom **KTP/Passport** untuk

Q Search memasukkan nomor identitas penerima kuasa akan muncul pada layar tersebut. Klik agar sistem dapat melakukan verifikasi apakah penerima kuasa telah memiliki akun pada fasilitas AKSes atau belum, berdasarkan nomor identitas yang Anda masukkan.

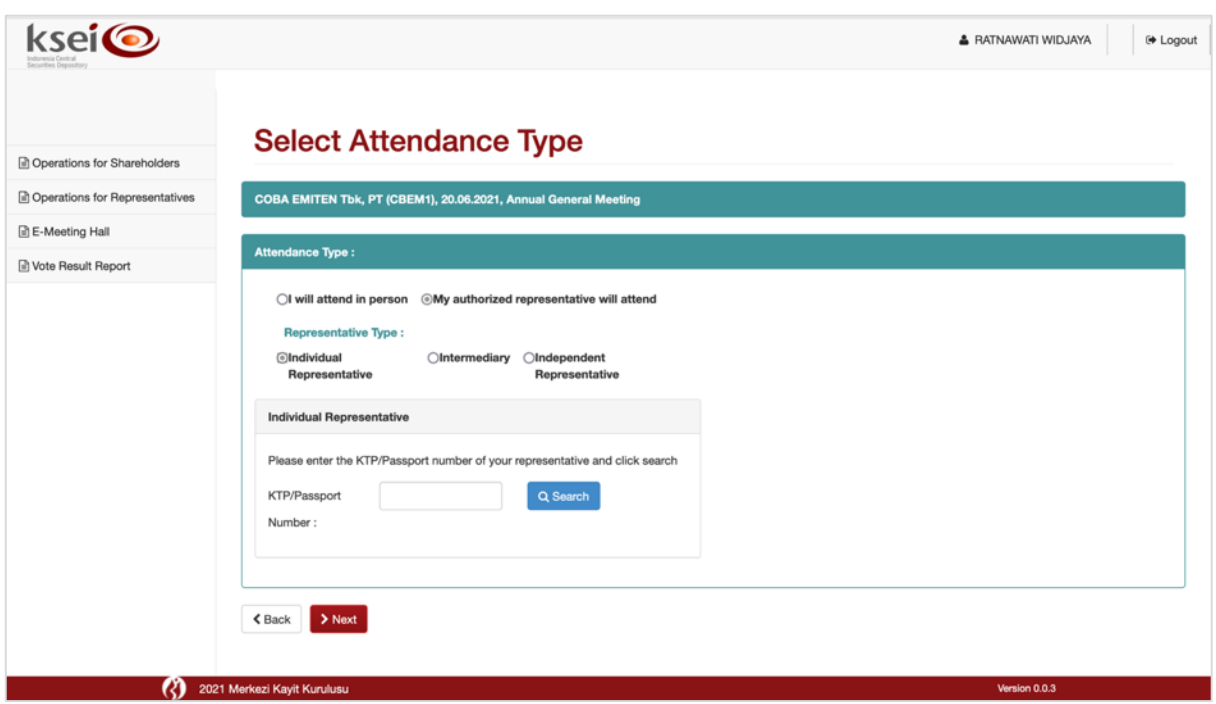

2. Sistem akan menampilkan *alert* apabila penerima kuasa belum terdaftar pada fasilitas AKSes.

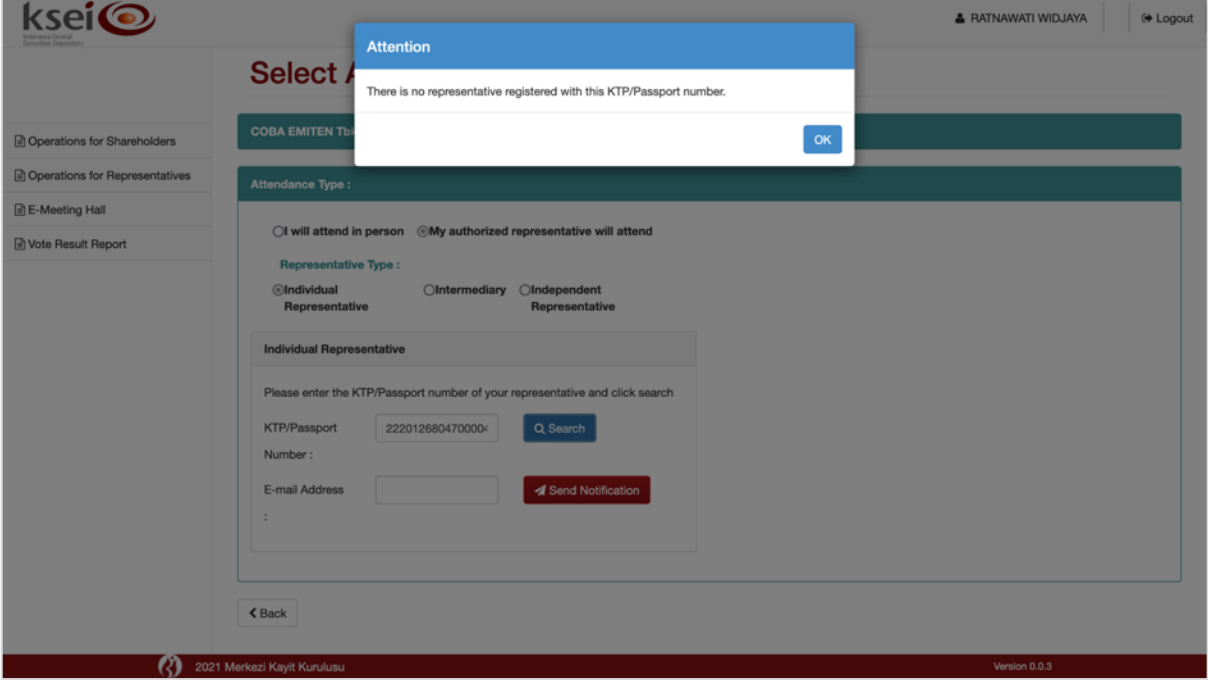

3. Untuk mengirimkan notifikasi kepada pihak tersebut, Anda dapat memasukkan alamat *e-mail*  aktif milik penerima kuasa pada kolom **E-mail Address**. Setelah Anda menekan

Send Notification , sistem akan mengirimkan notifikasi kepada penerima kuasa agar melakukan registrasi terlebih dahulu pada fasilitas AKSes.

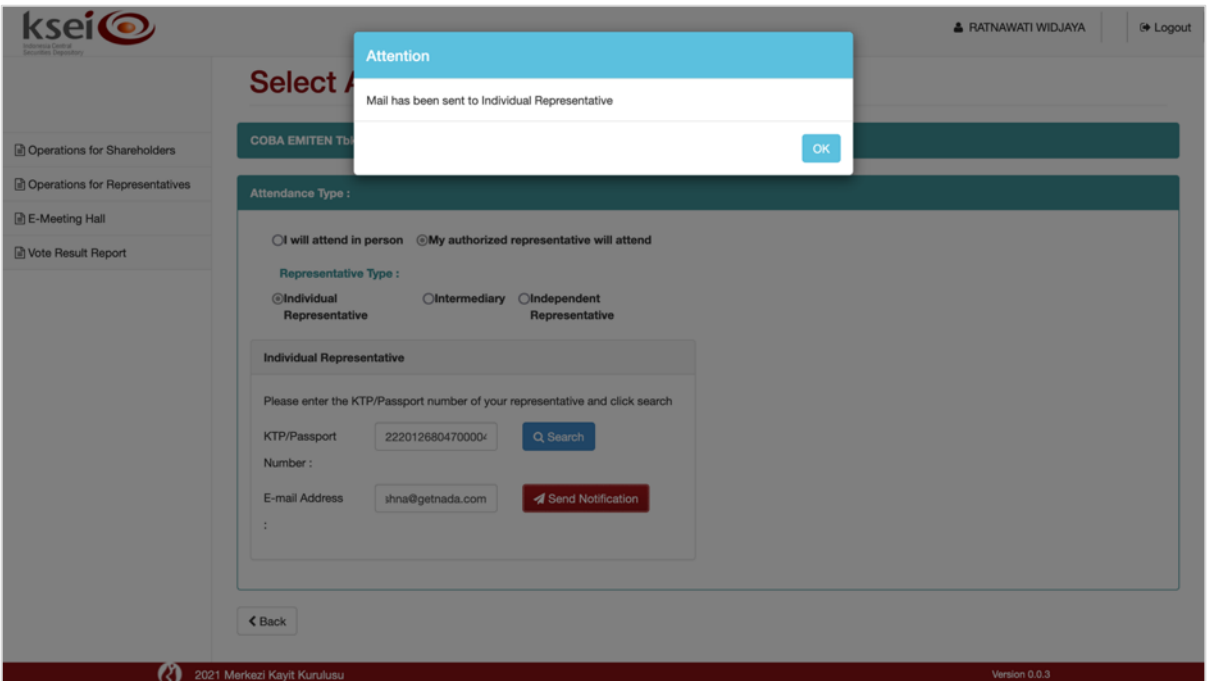

4. Apabila penerima kuasa telah terdaftar memiliki akun pada fasilitas AKSes, sistem akan menampilkan nama penerima kuasa berdasarkan nomor identitas yang Anda masukkan

sebelumnya. Klik **> Next** untuk melanjutkan proses selanjutnya.

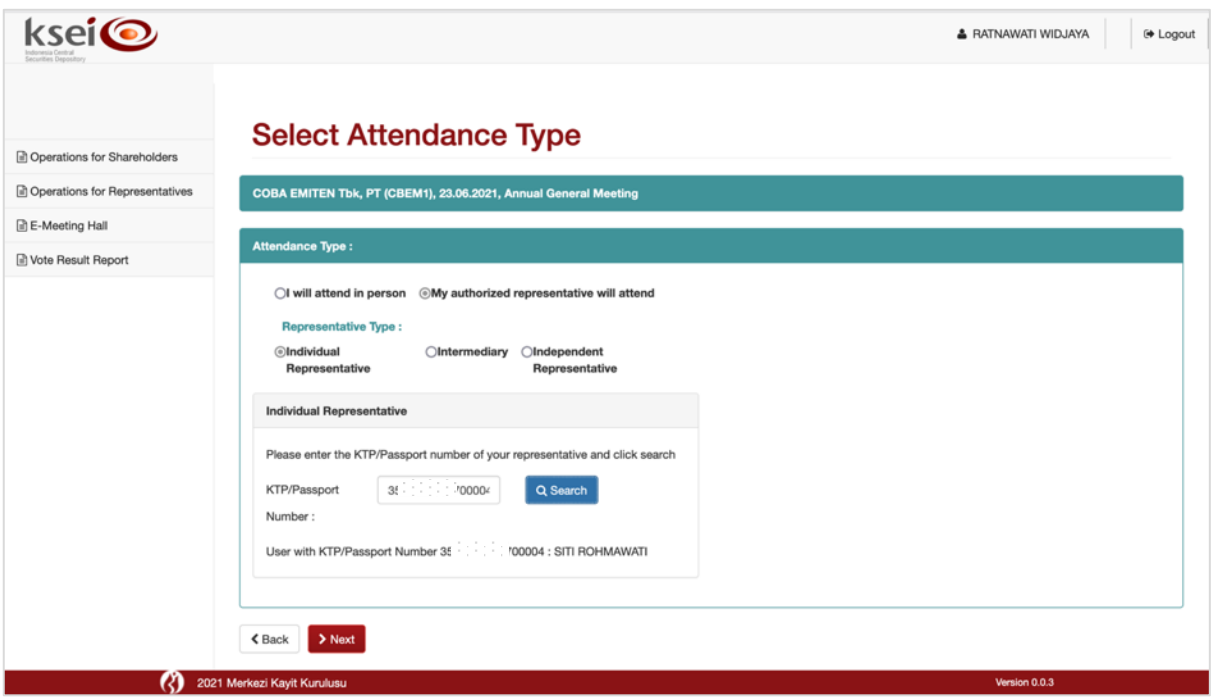

- 5. Berikutnya, Anda akan menentukan tipe penyerahan hak suara milik Anda kepada penerima kuasa terpilih, dan selanjutnya klik **Delamban kuntuk menyimpan input yang Anda lakukan**,
	- a. Pilih **General authority** apabila Anda menyerahkan hak suara Anda sepenuhnya kepada penerima kuasa, sehingga penerima kuasa yang akan menentukan pilihan suara untuk setiap mata acara Rapat.

b. Pilih **Special authority, submit voting instructions** apabila Anda ingin menggunakan hak suara Anda dengan memasukkan pilihan suara Anda sendiri untuk setiap mata acara Rapat.

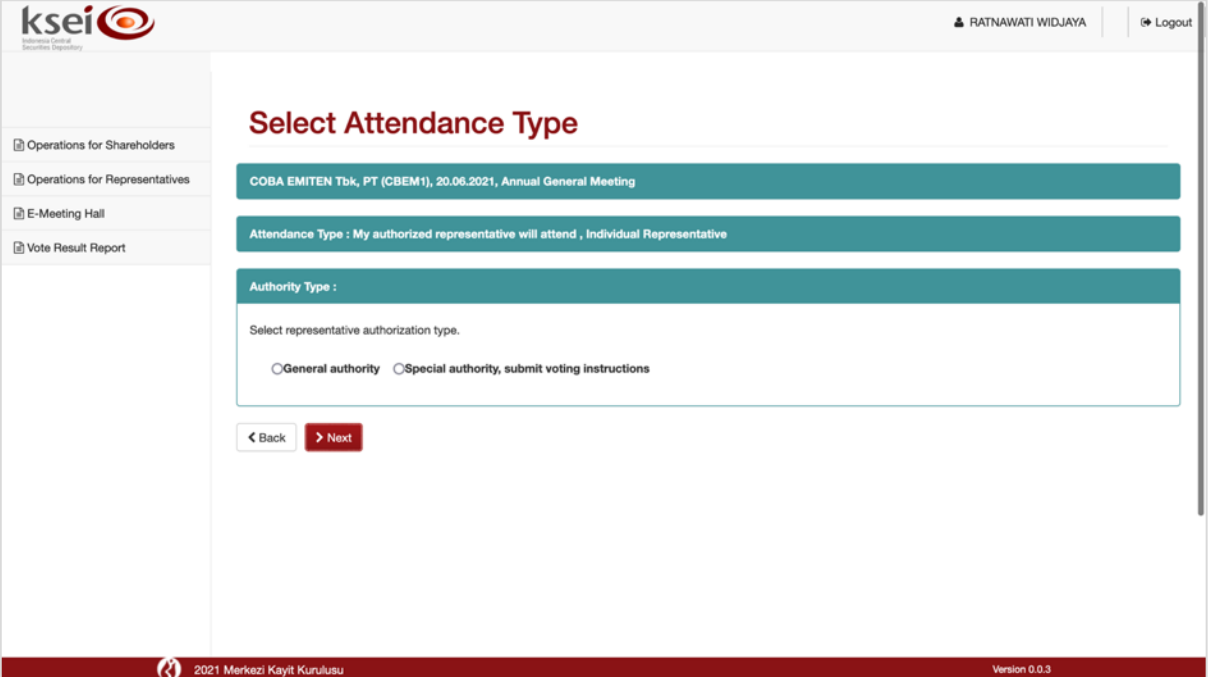

6. Penunjukkan penerima kuasa berhasil tersimpan. Apabila Anda memilih **General authority** maka layar akan mengarahkan Anda kembali ke menu **Operations for Shareholders**, sedangkan apabila Anda memilih **Special authority, submit voting instructions** Anda langsung diarahkan ke layar **Vote Preference Declaration** untuk memasukkan pilihan suara pada mata acara Rapat. Mohon agar Anda segera menyimpan pilihan suara Anda pada layar **Vote Preference Declaration**  tersebut, apabila Anda ingin kehadiran Anda yang akan diwakilkan oleh **Individual Representative** pada pelaksanaan RUPS teregistrasi secara otomatis di aplikasi eASY.KSEI dan terhitung sebagai kuorum Rapat. Apabila Anda tidak menyimpan pilihan suara Anda hingga masa deklarasi kehadiran secara elektronik berakhir untuk opsi **Special authority** tersebut, maka **Individual Representative** yang telah Anda tunjuk tidak akan teregistrasi otomatis hadir dan keikutsertaan Anda tidak terhitung sebagai kuorum Rapat, kecuali pada hari-H RUPS yang bersangkutan melakukan konfirmasi ulang dengan cara registrasi mandiri *(self-registration)* di saat BAE membuka masa registrasi elektronik. Penjelasan lebih lanjut bagaimana cara memasukkan pilihan suara sebelum pelaksanaan RUPS dapat melihat petunjuk pada subbab **[3.2](#page-13-0)**.

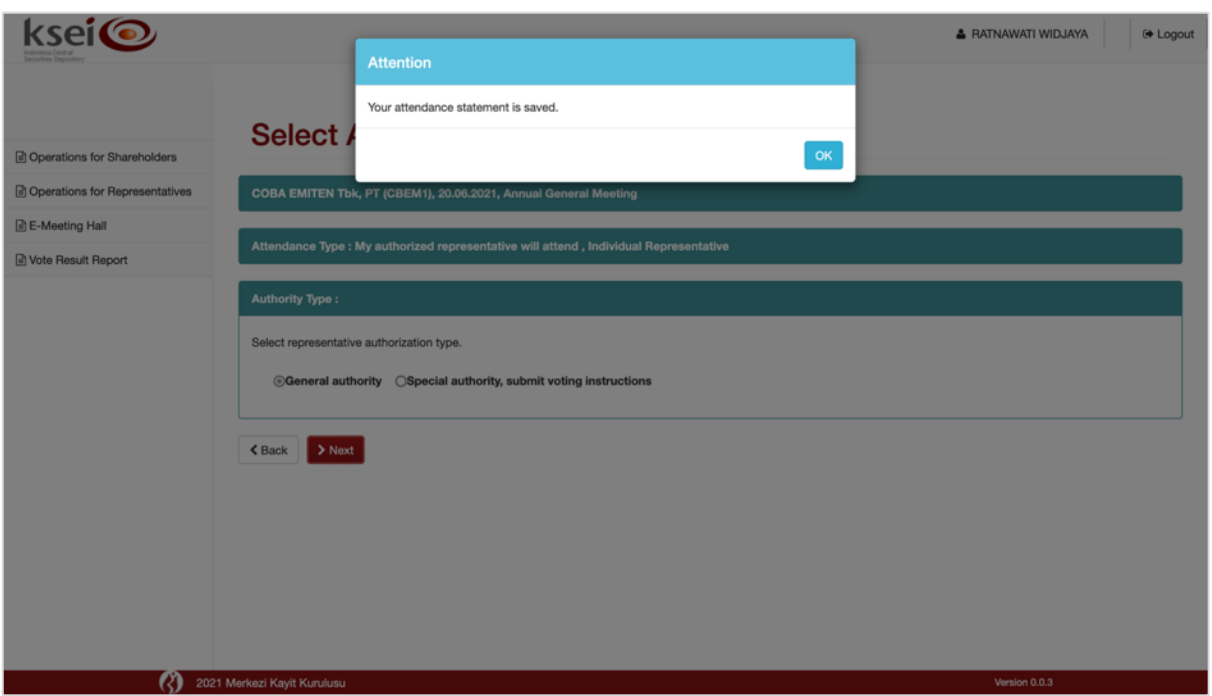

#### <span id="page-9-0"></span>*3.1.3 Menunjuk "Independent Representative" sebagai Penerima Kuasa*

Ikuti petunjuk ini apabila Anda memutuskan untuk menunjuk **Individual Representative** atau penerima kuasa yang telah disediakan oleh Penerbit Efek sendiri sebagai penerima kuasa Anda yang akan hadir secara elektronik pada hari-H pelaksanaan RUPS Penerbit Efek.

1. Pilih **My authorized representative will attend** dan dilanjutkan dengan memilih opsi **Independent Representative** pada layar **Select Attendance Type** ini. Selanjutnya, kolom **Select Independent Rep** akan muncul pada layar tersebut.

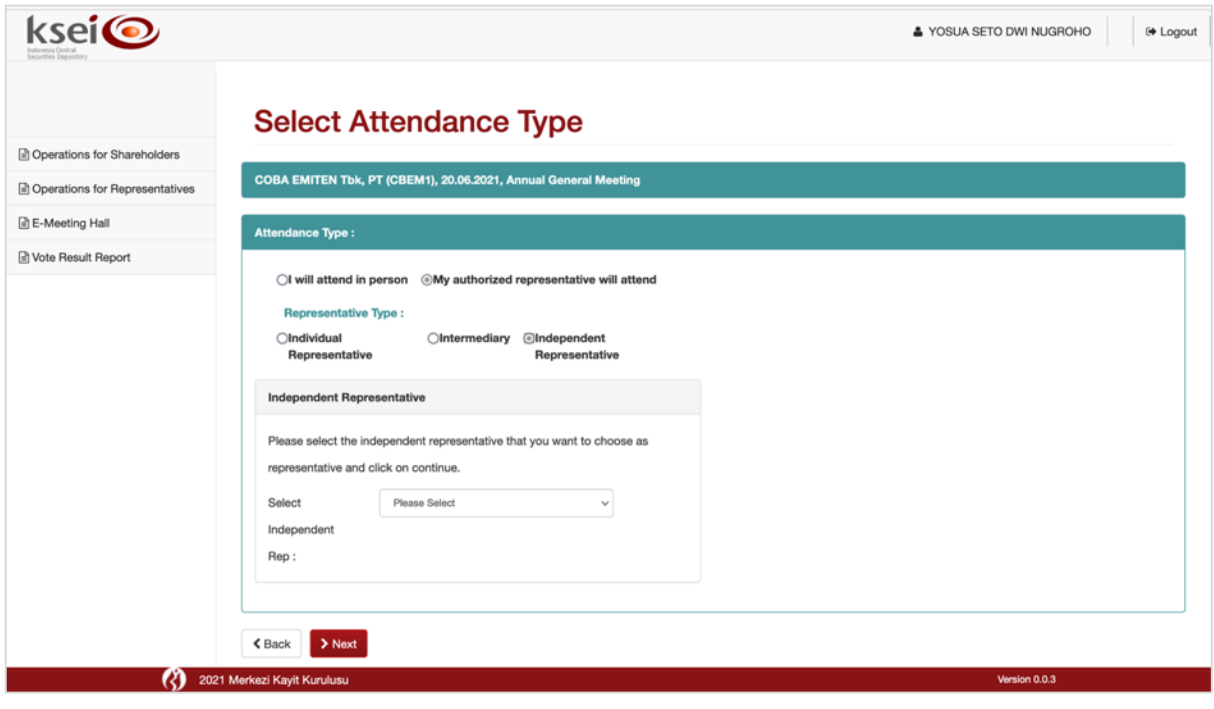

- 2. Pada kolom **Select Independent Rep**, pilih salah satu nama yang tersedia pada kolom tersebut.
	- $\blacktriangleright$  Next Klik untuk menyimpan input yang Anda lakukan.

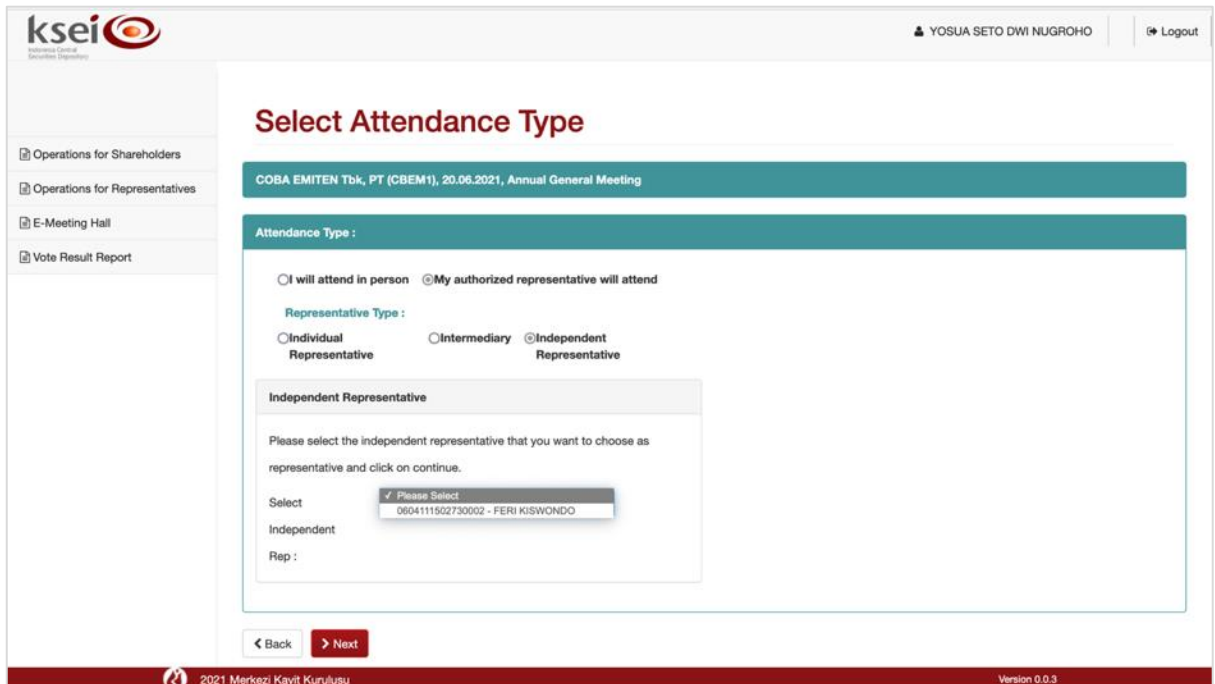

3. Konfirmasi keikutsertaan berhasil tersimpan dan selanjutnya Anda langsung diarahkan ke layar **Vote Preference Declaration** untuk memasukkan pilihan suara pada mata acara Rapat. Mohon agar Anda segera menyimpan pilihan suara Anda pada layar **Vote Preference Declaration**  tersebut, apabila Anda ingin kehadiran Anda yang akan diwakilkan oleh **Independent Representative** pada pelaksanaan RUPS teregistrasi secara otomatis di aplikasi eASY.KSEI dan terhitung sebagai kuorum Rapat. Apabila Anda tidak menyimpan pilihan suara Anda hingga masa deklarasi kehadiran secara elektronik berakhir, maka **Independent Representative** yang telah Anda tunjuk tidak akan teregistrasi otomatis hadir dan keikutsertaan Anda tidak terhitung sebagai kuorum Rapat, kecuali pada hari-H RUPS yang bersangkutan melakukan konfirmasi ulang dengan cara registrasi mandiri *(self-registration)* di saat BAE membuka masa registrasi elektronik. Penjelasan lebih lanjut bagaimana cara memasukkan pilihan suara sebelum pelaksanaan RUPS dapat melihat petunjuk pada subbab **[3.2](#page-13-0)**.

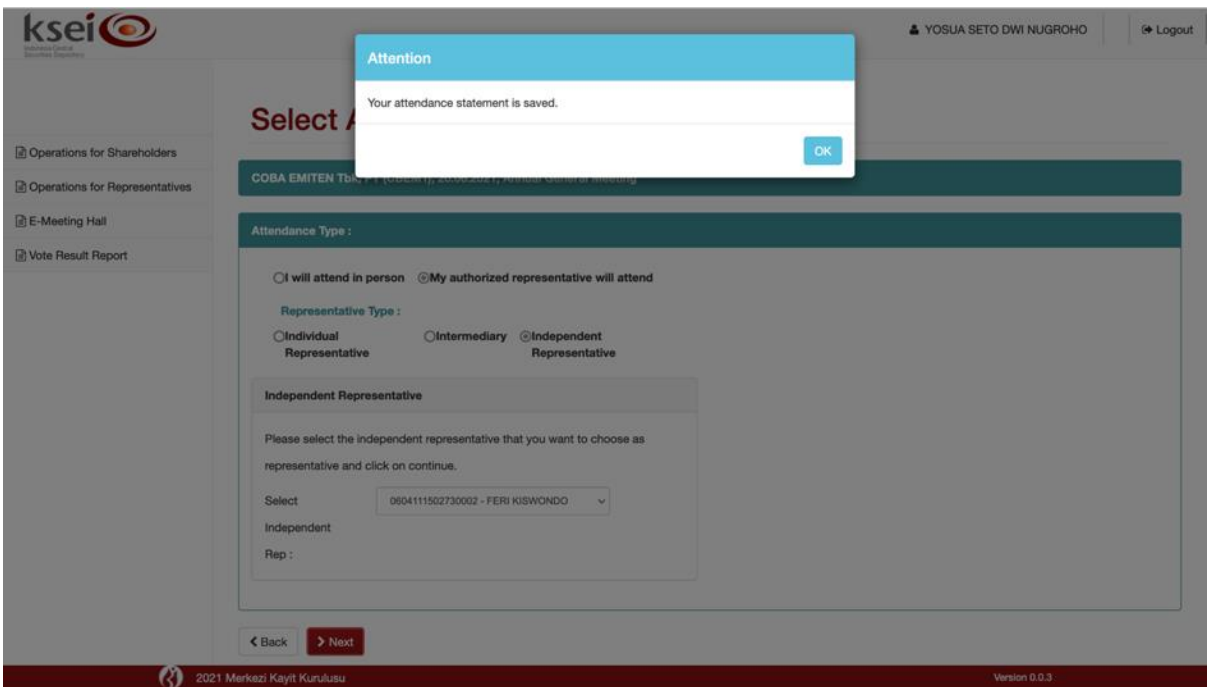

#### <span id="page-11-0"></span>*3.1.4 Menunjuk "Intermediary" sebagai Penerima Kuasa*

Ikuti petunjuk ini apabila Anda memutuskan untuk menunjuk **Intermediary** atau partisipan (Perusahaan Efek/Bank Kustodian) yang mengelola rekening saham Anda sebagai penerima kuasa Anda yang akan hadir secara elektronik pada hari-H pelaksanaan RUPS Penerbit Efek.

1. Pilih **My authorized representative will attend** dan dilanjutkan dengan memilih opsi **Intermediary** pada layar **Select Attendance Type** ini. Selanjutnya, Anda akan melihat *disclaimer* pada layar seperti berikut.

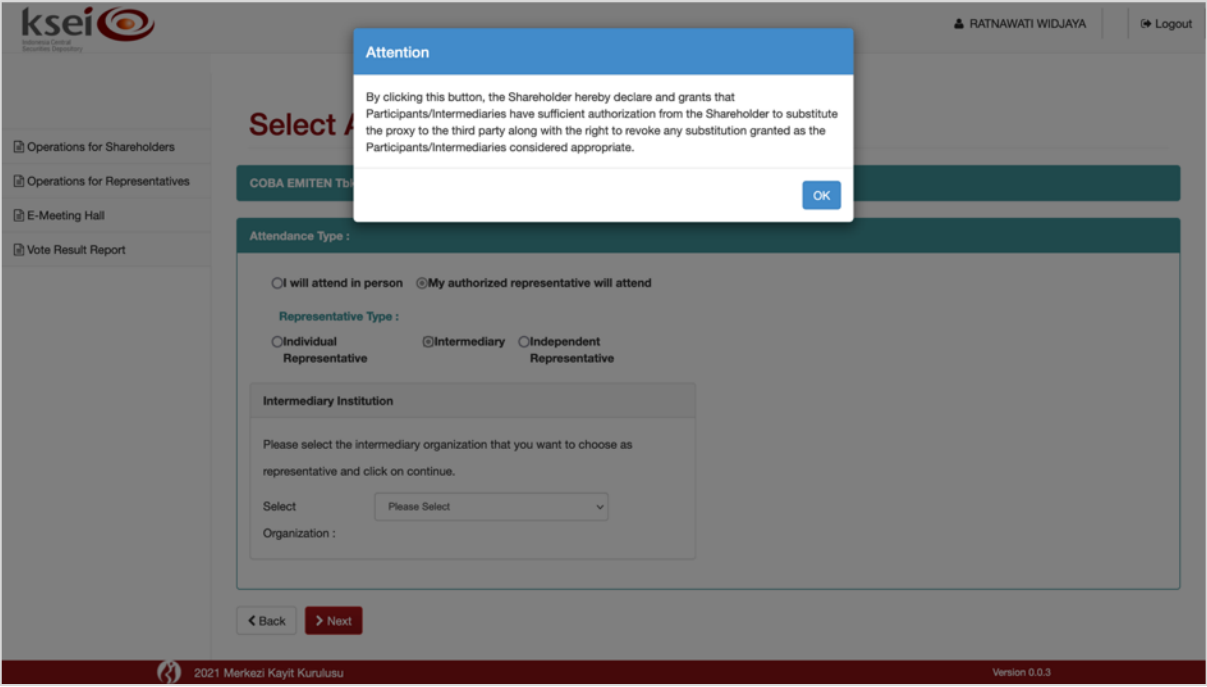

Setiap partisipan (**Intermediary**) atau Perusahaan Efek/Bank Kustodian yang terdaftar di aplikasi eASY.KSEI memiliki kewenangan untuk meneruskan penunjukkan kuasa yang diberikan oleh pemegang saham secara langsung dalam aplikasi eASY.KSEI penerima kuasa substitusi, apabila pada kondisi tertentu partisipan tidak dapat menerima penunjukkan tersebut dan hadir mewakili pemegang saham ke pelaksanaan RUPS Penerbit Efek. Adapun penerima kuasa substitusi yang dimaksud dalam aplikasi eASY.KSEI adalah **Independent Representative**.

2. Apabila Anda setuju dengan ketentuan yang disampaikan pada kolom *disclaimer* tersebut dan klik

OK , selanjutnya kolom **Select Organization** akan muncul pada layar tersebut. Pada kolom tersebut, pilih salah satu nama perusahaan partisipan yang tersedia pada kolom tersebut. Klik

 $\blacktriangleright$  Next untuk menyimpan input yang Anda lakukan.

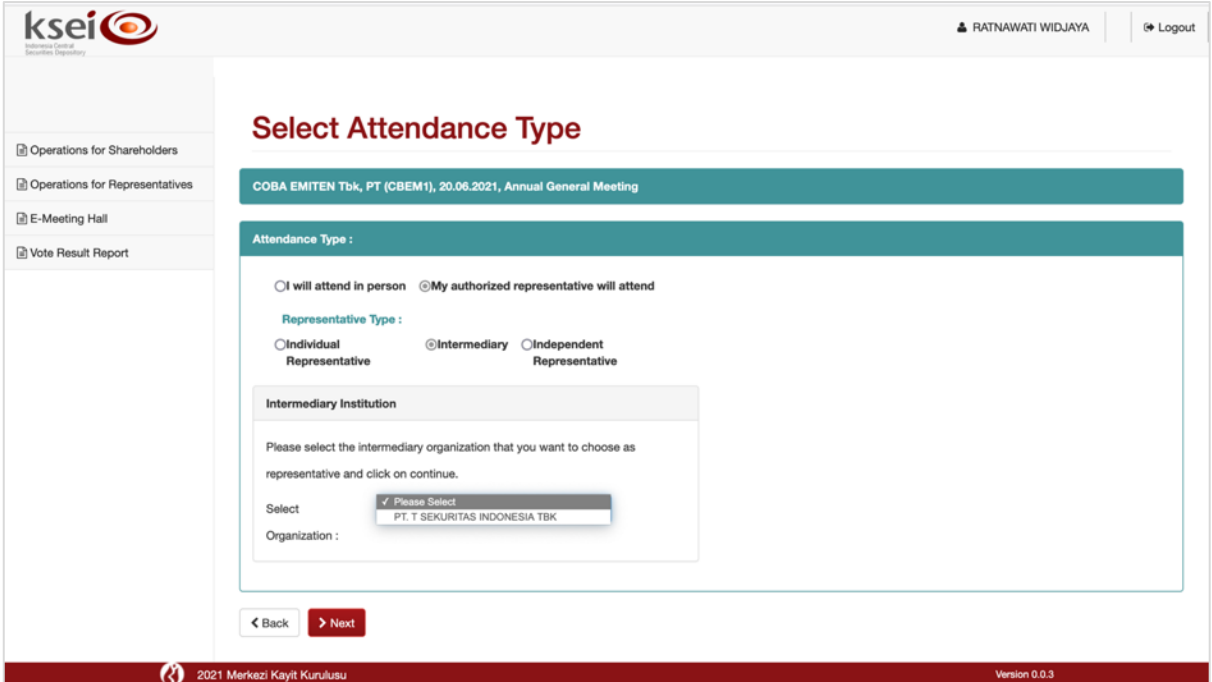

3. Konfirmasi keikutsertaan berhasil tersimpan dan selanjutnya Anda langsung diarahkan ke layar **Vote Preference Declaration** untuk memasukkan pilihan suara pada mata acara Rapat. Dengan menunjuk tipe **Intermediary** ini, maka Anda memahami bahwa baik Anda memasukkan pilihan suara atau tidak pada **Vote Preference Declaration** selanjutnya, maka penerima kuasa yang Anda tunjuk wajib untuk melakukan registrasi ulang secara elektronik pada hari-H RUPS selama masa registrasi kehadiran elektronik dibuka oleh BAE. Apabila **Intermediary** yang Anda tunjuk tidak melakukan registrasi ulang di hari-H RUPS hingga BAE menutup masa registrasi kehadiran elektronik sebelum RUPS dimulai oleh Penerbit Efek di aplikasi eASY.KSEI, maka saham Anda tidak akan terhitung sebagai kuorum RUPS. Penjelasan lebih lanjut bagaimana cara memasukkan pilihan suara sebelum pelaksanaan RUPS dapat melihat petunjuk pada subbab **[3.2](#page-13-0)**.

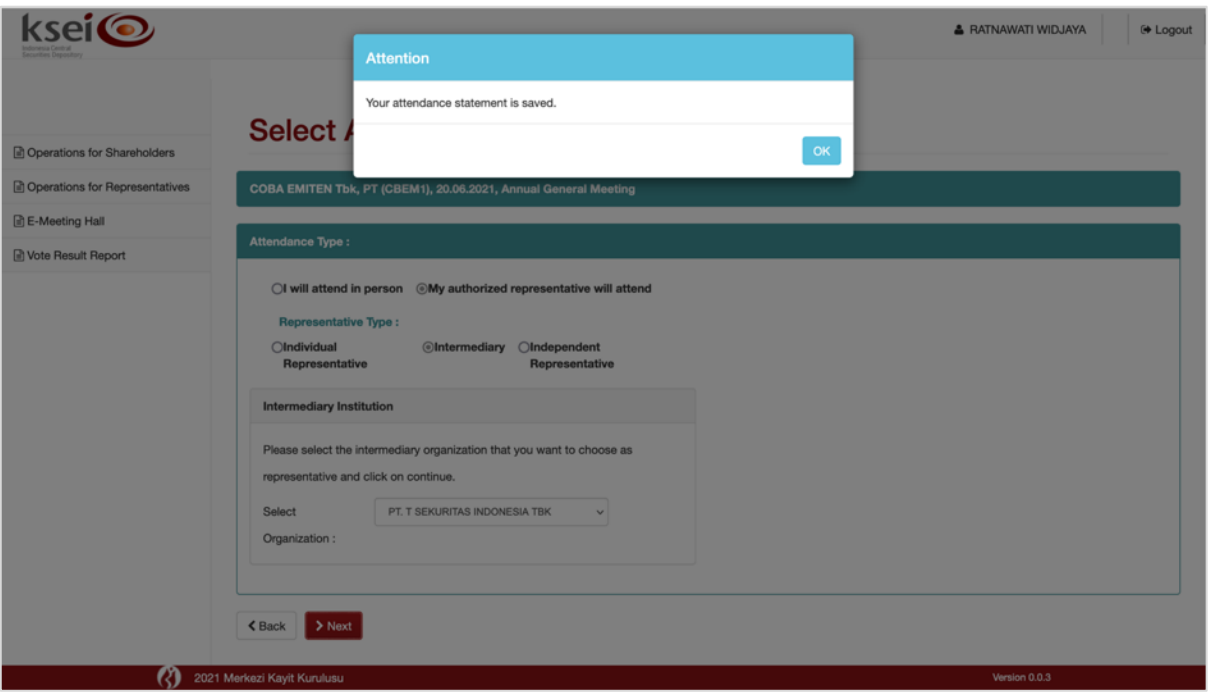

#### <span id="page-13-0"></span>**3.2 Menyampaikan Pilihan Suara sebelum Pelaksanaan RUPS**

Setelah menyampaikan konfirmasi keikutsertaan Anda pada pelaksanaan RUPS Penerbit Efek, Anda dapat melanjutkan proses dengan menyampaikan pilihan suara Anda untuk setiap mata acara Rapat. Mohon diperhatikan, bahwa petunjuk pada subbab ini tidak berlaku apabila Anda sebelumnya menunjuk **Individual Representative** *– general authority* karena suara akan diberikan oleh penerima kuasa tersebut ketika penerima kuasa mewakili Anda hadir pada hari-H pelaksanaan RUPS secara elektronik di aplikasi eASY.KSEI (Representative is given general authorization).

- 1. Selanjutnya, Anda akan masuk ke layar **Vote Preference Declaration**. Layar ini akan terbagi menjadi dua bagian, pada bagian atas Anda akan melihat ringkasan informasi sesuai deklarasi keikutsertaan Anda dalam pelaksanaan RUPS Penerbit Efek, seperti nama pelaksanaan RUPS, alamat, nomor SID dan NIK Anda sebagai pemegang Saham, hingga informasi mengenai keikutsertaan Anda pada RUPS terkait.
- 2. Pada bagian bawah layar, Anda dapat melihat *voting form* yang dapat Anda lengkapi sesuai pilihan suara Anda. Terdapat 3 (tiga) pilihan suara yang dapat dipilih, yaitu **Accept**, **Reject**, dan **Abstain**. Pada aplikasi eASY.KSEI, disediakan tombol cepat yang dapat Anda gunakan apabila Anda memiliki pilihan suara yang sama untuk seluruh mata acara Rapat:
	- Klik apabila Anda ingin memberikan suara setuju untuk seluruh mata acara Rapat;
	- Klik **x Reject All**apabila Anda ingin memberikan suara tidak setuju untuk seluruh mata acara Rapat; atau
	- Klik *button* apabila Anda memilih untuk abstain atau tidak memberikan suara untuk seluruh mata acara Rapat.
- 3. Selesaikan proses yang Anda lakukan pada layar ini.
- Klik **B** Save untuk menyimpan pilihan *suara* yang telah Anda lakukan. Akan muncul  $\blacksquare$ notifikasi pada layar setelah pilihan suara Anda telah tersimpan. Anda akan diarahkan kembali ke layar menu **Operations for Shareholders** dan pilihan suara Anda akan tersimpan sebagai Votes are Recorded (apabila akan hadir sendiri secara elektronik) atau Representatives Votes are Determined (apabila kehadiran akan diwakilkan oleh penerima kuasa secara elektronik).
- Klik **Samban Saving**<br>Klik Klik **Samban di Kanda memilih tidak memasukkan pilihan suara. Anda akan** kembali ke layar menu **Operations for Shareholders** dan status pilihan suara Anda menjadi Votes are NOT Recorded.

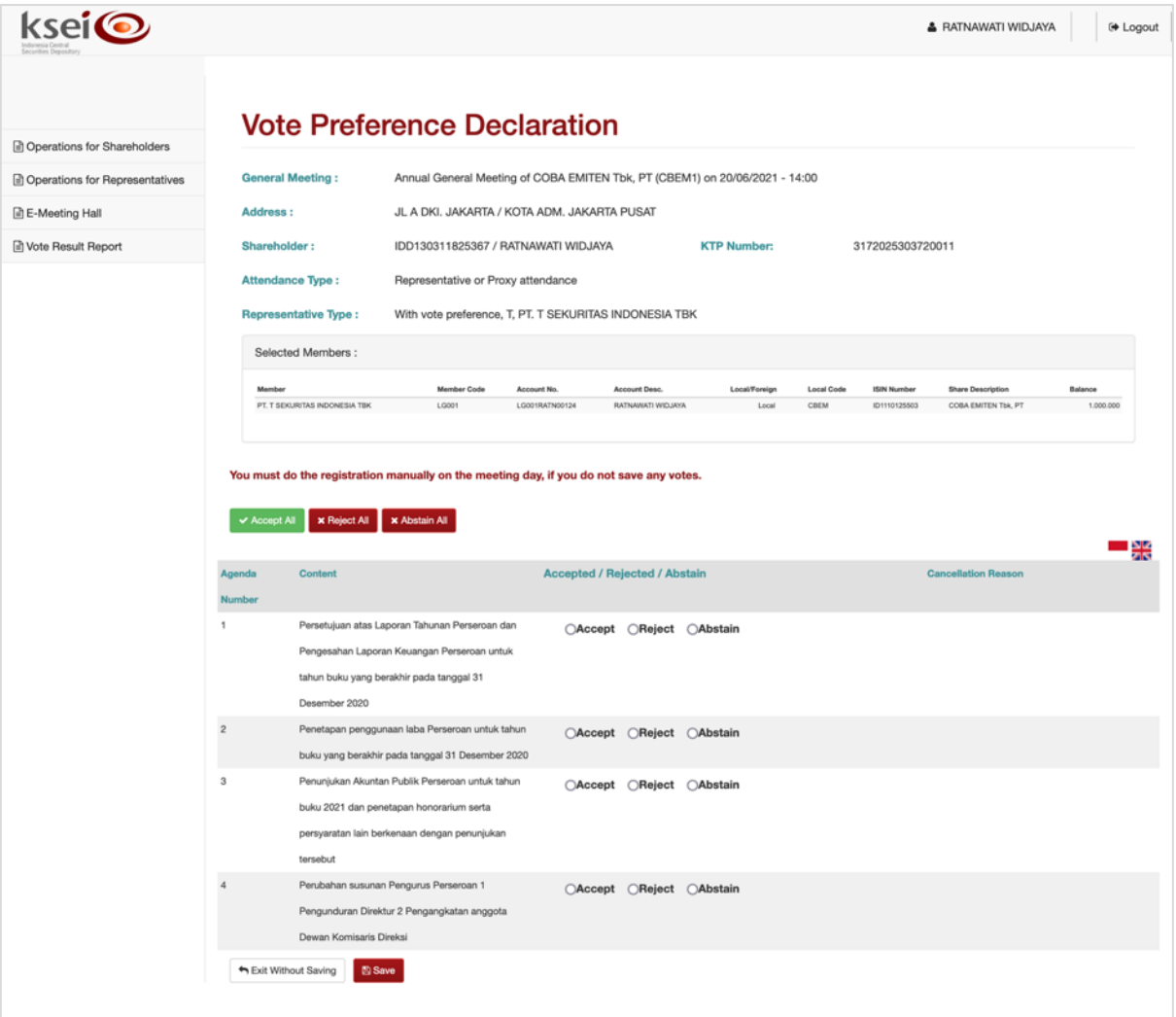

4. Pada saat memasukkan pilihan suara, Anda mungkin akan melihat keterangan tambahan di beberapa mata acara RUPS Penerbit Efek. Berikut beberapa contoh keterangan tambahan yang dimaksud:

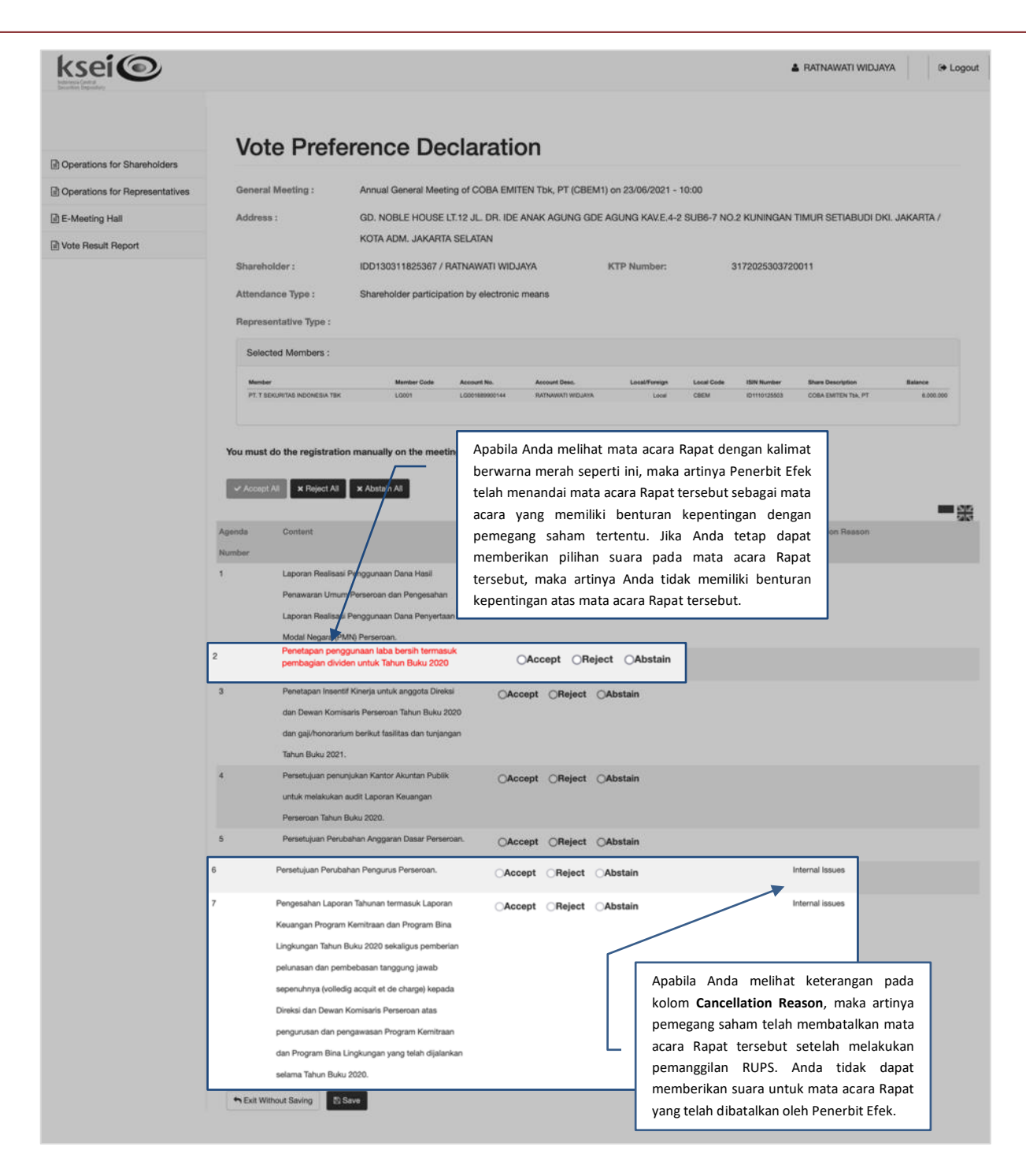

#### <span id="page-15-0"></span>**3.3 Modifikasi Konfirmasi Keikutsertaan dan/atau Pilihan Suara**

Konfirmasi keikutsertaan Anda dan/atau pilihan suara yang sudah tersimpan sebelumnya di aplikasi eASY.KSEI masih dapat dimodifikasi sepanjang tidak melebihi batas waktu input deklarasi elektronik, yaitu hingga H-1 pukul 12.00 WIB dari tanggal pelaksanaan RUPS Penerbit Efek. Ikuti petunjuk pada subbab ini untuk detail proses modifikasi lebih lanjut.

1. Pada layar **Operations for Shareholders**, Anda akan melihat daftar konfirmasi keikutsertaan Anda pada tabel **Your Saved Options**.

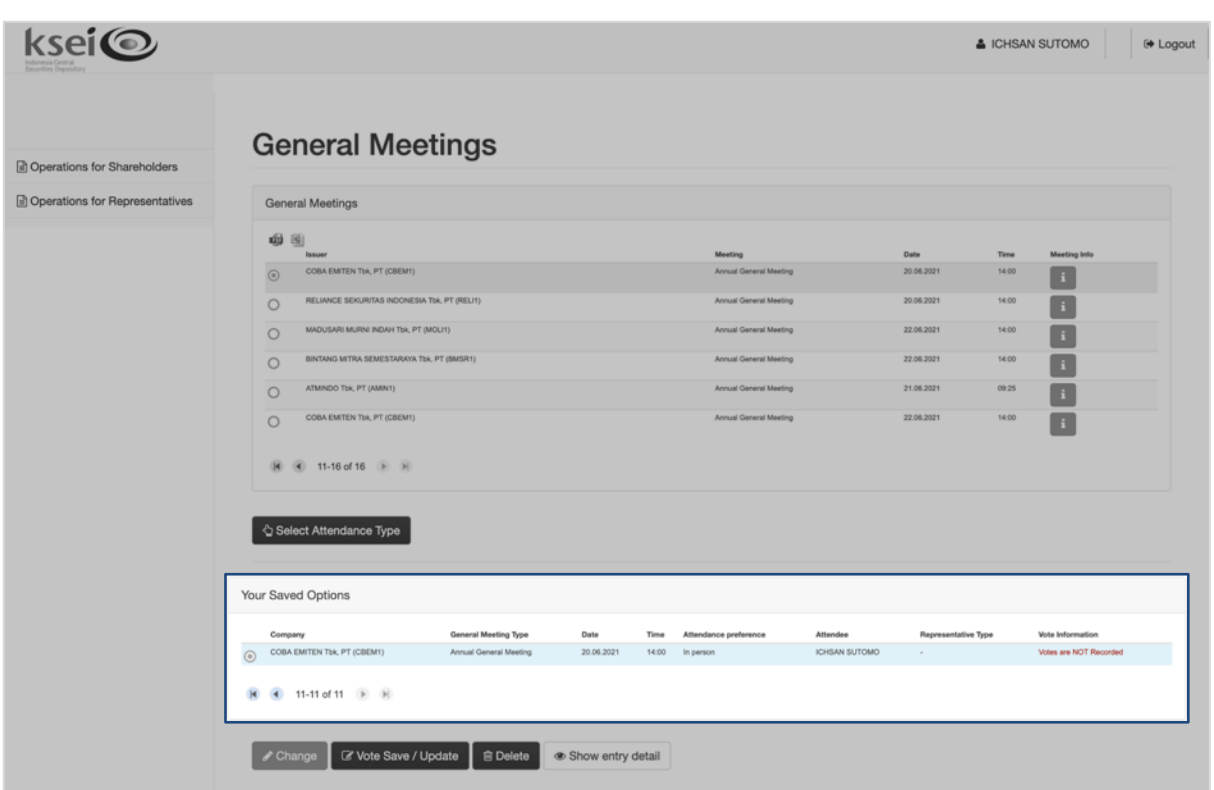

- 2. Klik salah satu tombol berikut untuk melakukan modifikasi yang diinginkan.
	- a. Klik untuk mengubah informasi keikutsertaan Anda pada pelaksanaan RUPS. sebagai contoh, Anda yang sebelumnya menunjuk **Individual Representative** untuk menerima kuasa Anda dan selanjutnya diubah menjadi **In Person**, sehingga di hari-H Anda akan hadir sendiri secara elektronik pada pelaksanaan RUPS Penerbit Efek.
	- b. Klik **untuk mengubah pilihan suara yang telah tersimpan sebelumnya.** Tombol ini juga dapat Anda gunakan apabila Anda belum memasukkan pilihan suara pada mata acara Rapat sebelumnya.
	- c. Klik **untuk menghapus konfirmasi keikutsertaan Anda dan pilihan suara yang** sudah tersimpan sebelumnya.

Berikut contoh tampilan setelah proses modifikasi berhasil dilakukan.

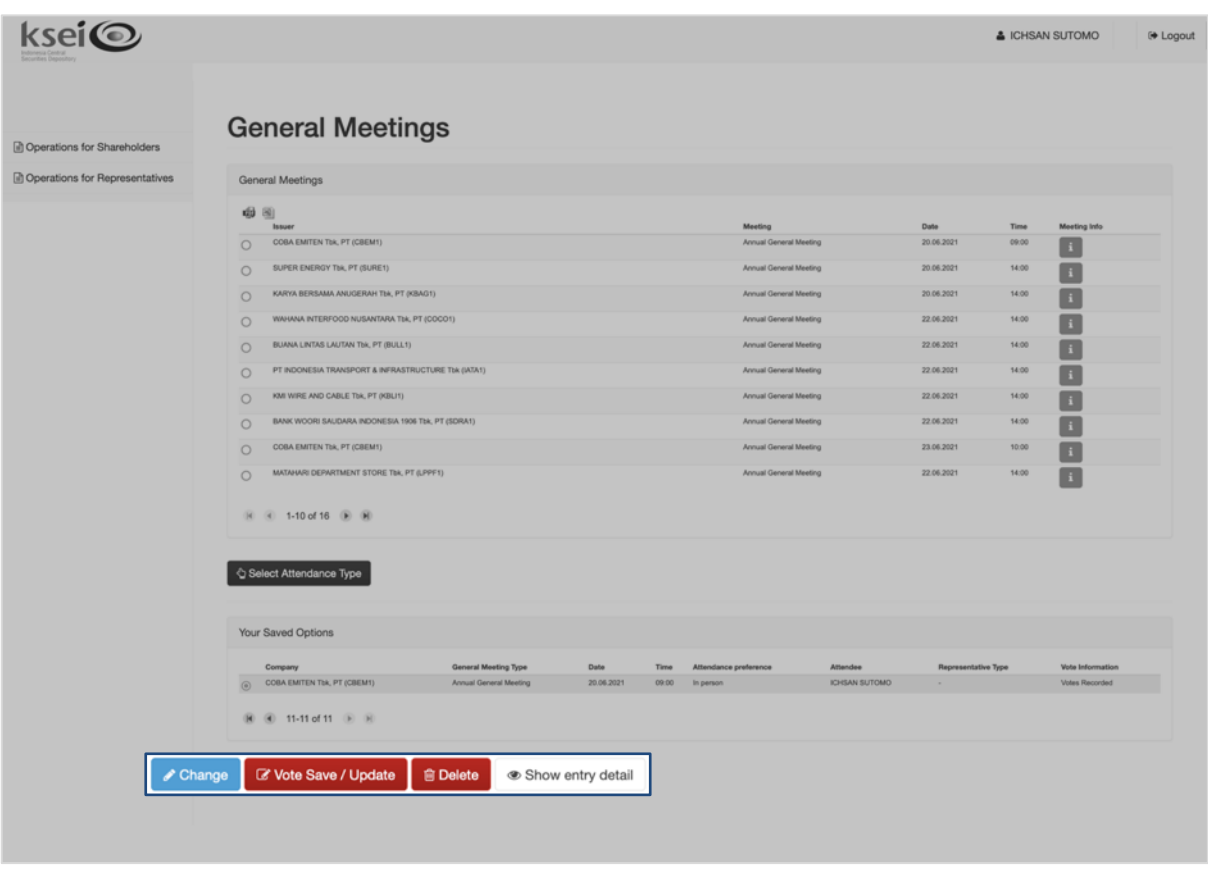

3. Klik Show entry detail , untuk melihat detail mengenai keikutsertaan Anda dalam pelaksanaan RUPS Penerbit Efek sebagaimana yang telah Anda sampaikan ke aplikasi eASY.KSEI.

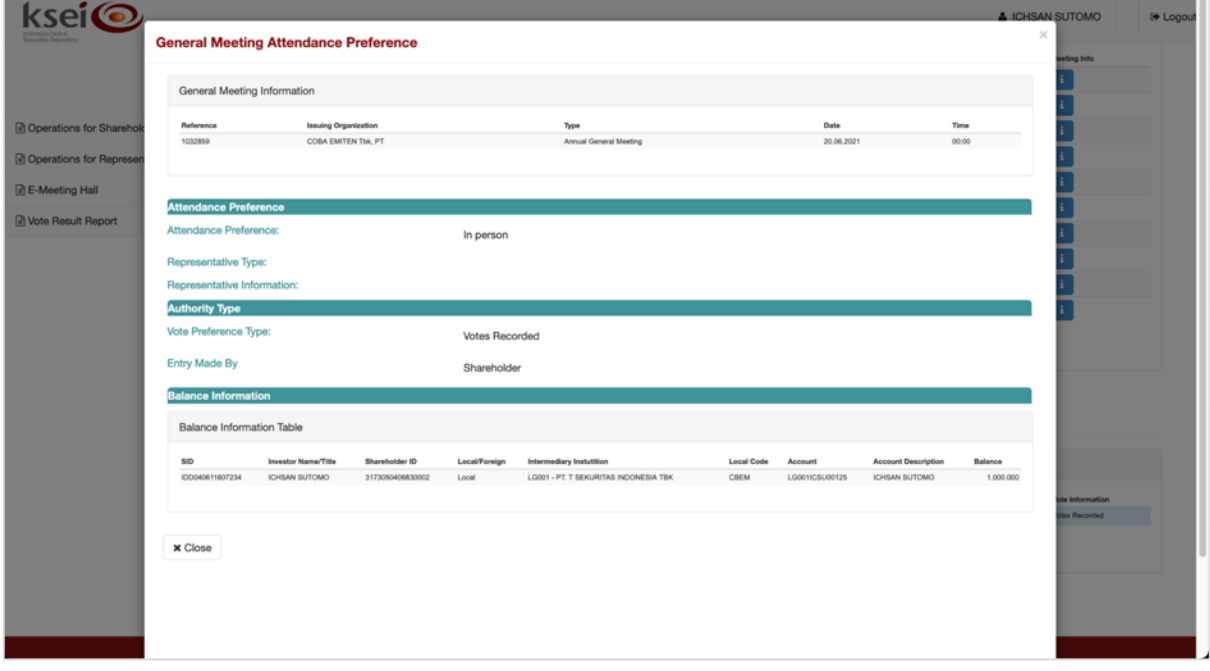

## <span id="page-18-0"></span>**4 Aktivitas pada Hari-H Pelaksanaan RUPS**

#### <span id="page-18-1"></span>**4.1 Registrasi Kehadiran Elektronik sebelum Pelaksanaan RUPS**

Pada hari-H pelaksanaan RUPS, BAE akan membuka masa registrasi kehadiran elektronik di aplikasi eASY.KSEI paling lambat sekitar 2 (dua) jam sebelum RUPS Penerbit Efek dilaksanakan.

#### <span id="page-18-2"></span>*4.1.1 Registrasi Kehadiran Elektronik secara Otomatis (Automatic Registration)*

Apabila Anda telah menyampaikan konfirmasi keikutsertaan Anda dengan memilih **In Person** atau hadir sendiri secara elektronik pada pelaksanaan RUPS Penerbit Efek di aplikasi eASY.KSEI, serta memberikan suara **paling tidak** untuk 1 (satu) mata acara Rapat selama masa deklarasi kehadiran secara elektronik, maka Anda berkesempatan untuk langsung teregistrasi secara otomatis setelah masa registrasi kehadiran elektronik dibuka oleh BAE di aplikasi eASY.KSEI.

1. Pada hari-H RUPS, apabila Anda membuka layar **Meeting Access** pada menu **E-Meeting Hall**  sebelum BAE membuka masa registrasi kehadiran elektronik, Anda sudah melihat data RUPS terkait dengan status *"Registration is not started yet"*.

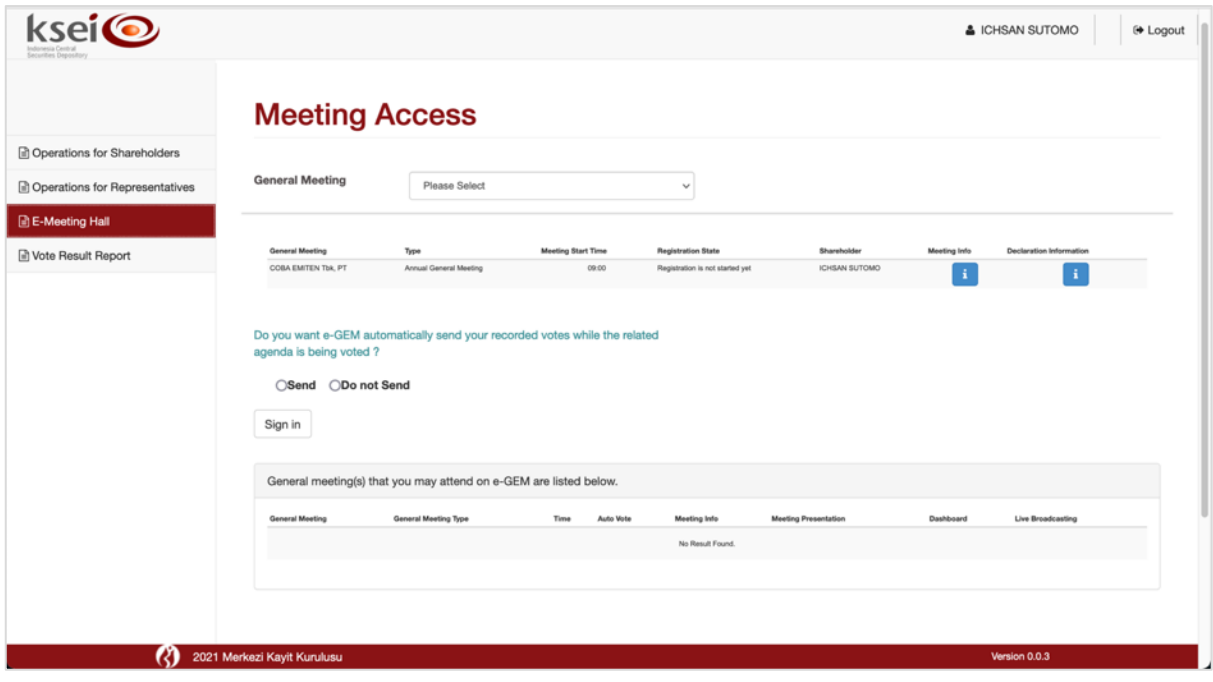

2. Ketika BAE telah membuka masa registrasi kehadiran elektronik, Anda akan secara otomatis terdaftar hadir pada pelaksanaan RUPS Penerbit Efek di aplikasi eASY.KSEI sehingga data RUPS langsung berpindah ke bagian bawah layar **Meeting Access** ini.

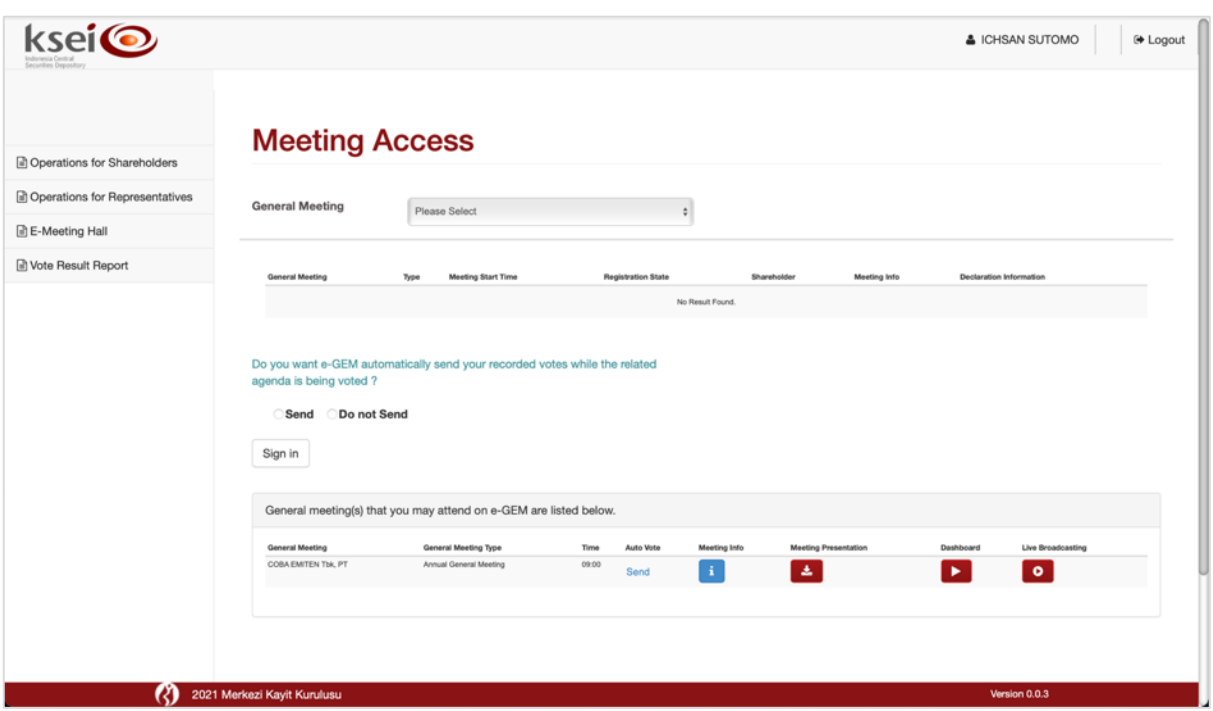

#### <span id="page-19-0"></span>*4.1.2 Registrasi Kehadiran Elektronik secara Mandiri (Self-Registration)*

Apabila Anda merupakan pemegang saham individu lokal yang melewatkan masa deklarasi kehadiran secara elektronik sebelum pelaksanaan RUPS, maka Anda masih memiliki kesempatan untuk mengikuti pelaksanaan RUPS Penerbit Efek dengan melakukan registrasi secara mandiri di hari-H pelaksanaan RUPS. Opsi ini hanya tersedia apabila Anda selaku pemegang saham individu lokal yang telah memiliki akun di fasilitas AKSes dan akan hadir sendiri secara elektronik ke pelaksanaan RUPS Penerbit Efek yang dilaksanakan di aplikasi eASY.KSEI. **Opsi menunjuk penerima kuasa untuk hadir mewakili Anda secara elektronik tidak tersedia di hari-H pelaksanaan RUPS**.

Tidak seperti pemegang saham yang sudah menyatakan keikutsertaannya pada aplikasi eASY.KSEI sebelum hari-H pelaksanaan RUPS, apabila Anda membuka layar **Meeting Access** pada menu **E-Meeting Hall** sebelum BAE membuka masa registrasi kehadiran elektronik, Anda tidak akan melihat data RUPS Penerbit Efek yang seharusnya dapat Anda ikuti di hari itu.

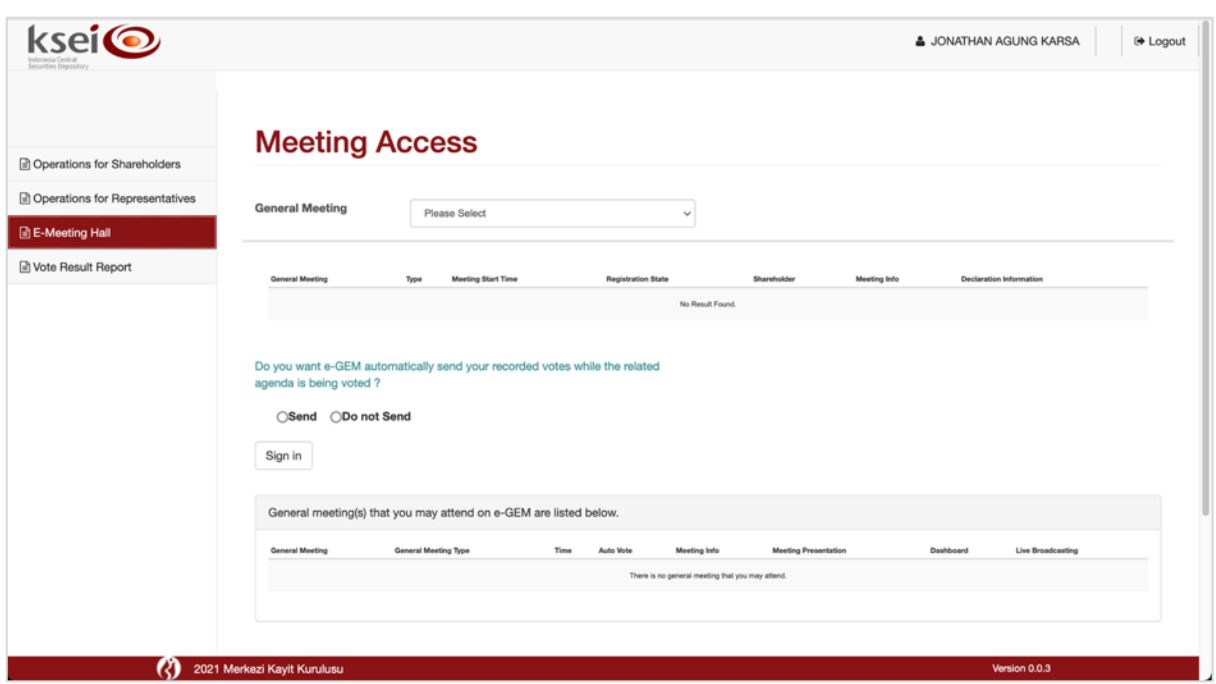

Setelah masa registrasi kehadiran elektronik dibuka, Anda baru bisa menyampaikan konfirmasi keikutsertaan Anda yang akan hadir sendiri secara elektronik dengan melakukan registrasi mandiri *(self-registration)* di aplikasi eASY.KSEI. Anda memiliki kesempatan sampai dengan masa registrasi ditutup oleh BAE dan sebelum pelaksanaan RUPS dimulai oleh Penerbit Efek.

1. Pada layar **Meeting Access** di menu **E-Meeting Hall**, Anda akan melihat pernyataan berikut pada bagian atas layar: *You do not have participation declaration for a meeting that is hold on today. If you want to attend electronic meeting please click*. Arahkan kursor Anda dan klik tautan tersebut.

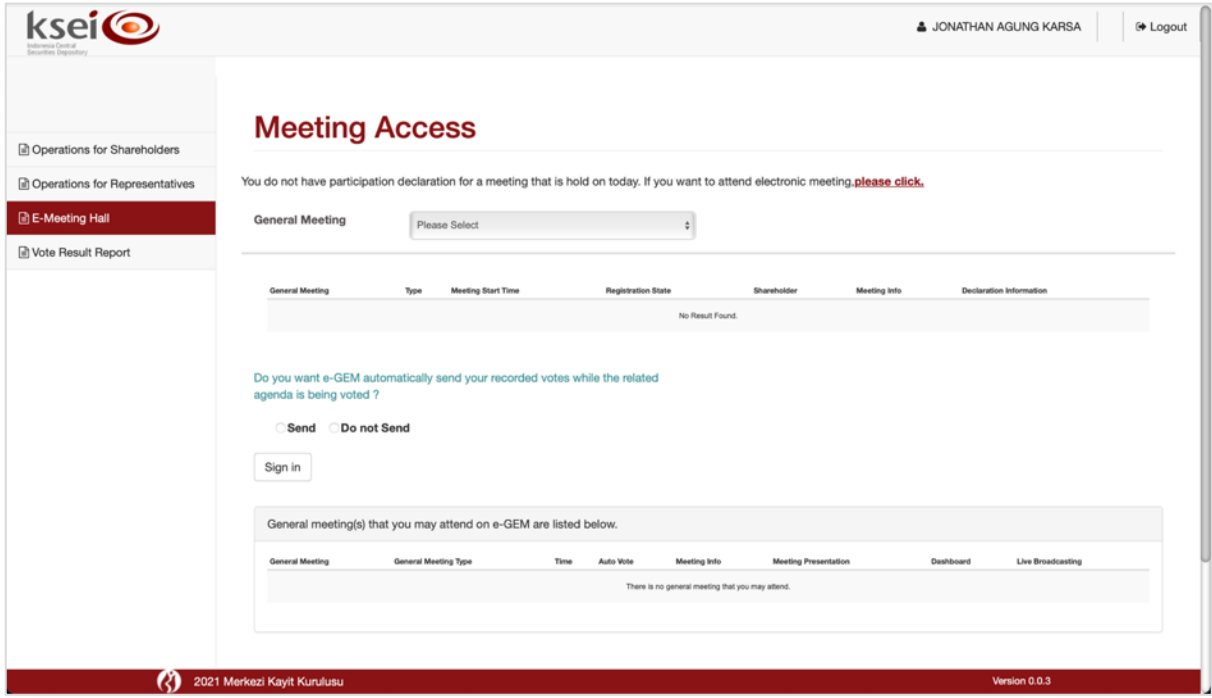

2. Jendela **General Meeting Attendance Preference** akan muncul dan berisi daftar RUPS yang berlangsung hari ini dan Anda terdaftar pada DPS RUPS, namun Anda belum menyampaikan pernyataan kehadiran untuk RUPS tersebut. Pilih RUPS yang ingin Anda ikuti lalu klik **B** Save quntuk

menyimpan pernyataan kehadiran. Klik **x** Close apabila Anda ingin menutup jendela ini.

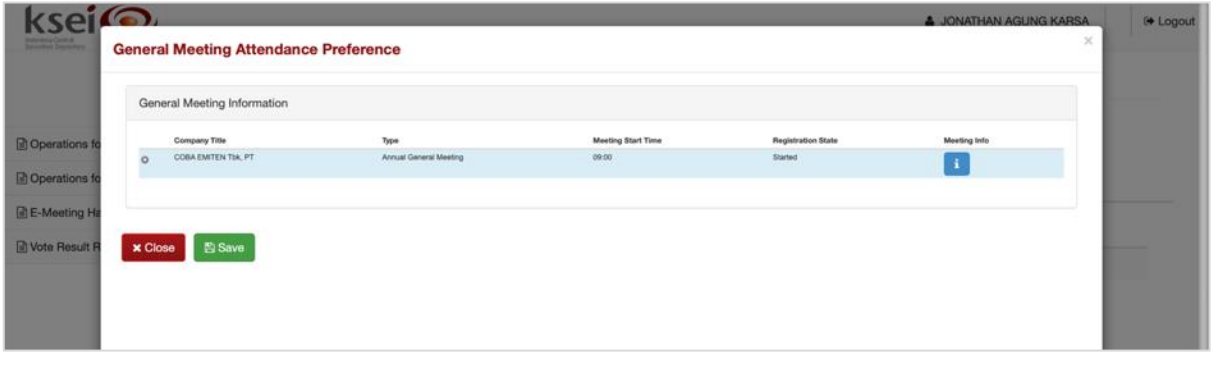

3. Selamat! Anda berhasil teregistrasi secara elektronik pada pelaksanaan RUPS Penerbit Efek. Pada jam yang ditentukan, Anda dapat menghadiri sendiri pelaksanaan RUPS yang dapat diikuti sesuai jam pelaksanaan RUPS yang ditetapkan oleh Penerbit Efek.

Karena Anda tidak menyampaikan informasi keikutsertaan dan pilihan suara Anda hingga batas waktu masa penyampaian deklarasi elektronik sebelum pelaksanaan RUPS, maka Anda dapat mengikuti *live voting* ketika RUPS tengah berlangsung. Ikuti petunjuk pada subbab **[4.7.2](#page-35-0)** untuk informasi lebih lanjut.

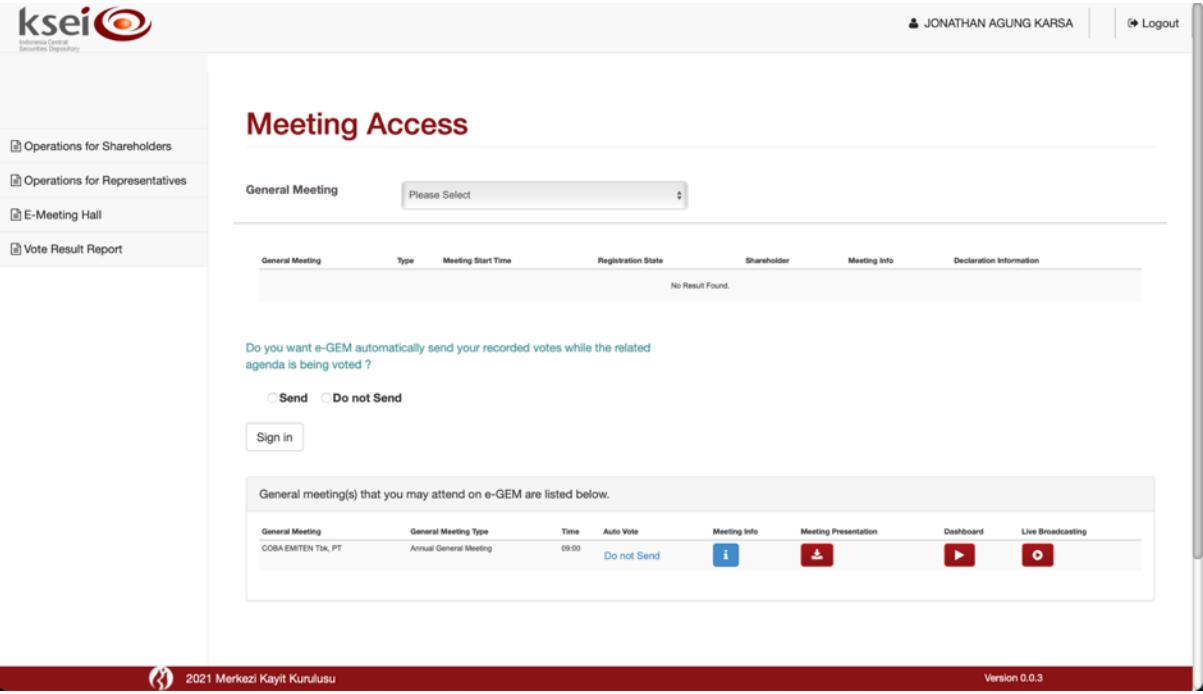

#### <span id="page-21-0"></span>*4.1.3 Menyampaikan Konfirmasi Keikutsertaan sebelum RUPS Dimulai*

Ikuti petunjuk berikut apabila Anda selaku pemegang saham individu lokal hanya memberikan konfirmasi keikutsertaan pada pelaksanaan RUPS selama masa deklarasi kehadiran secara elektronik (sebelum hari-H pelaksanan RUPS), namun tidak memasukkan pilihan suara **paling tidak** untuk 1 (satu) mata acara Rapat. Jika demikian, Anda perlu melakukan konfirmasi sebelum masa *electronic live voting* dibuka oleh Penerbit Efek.

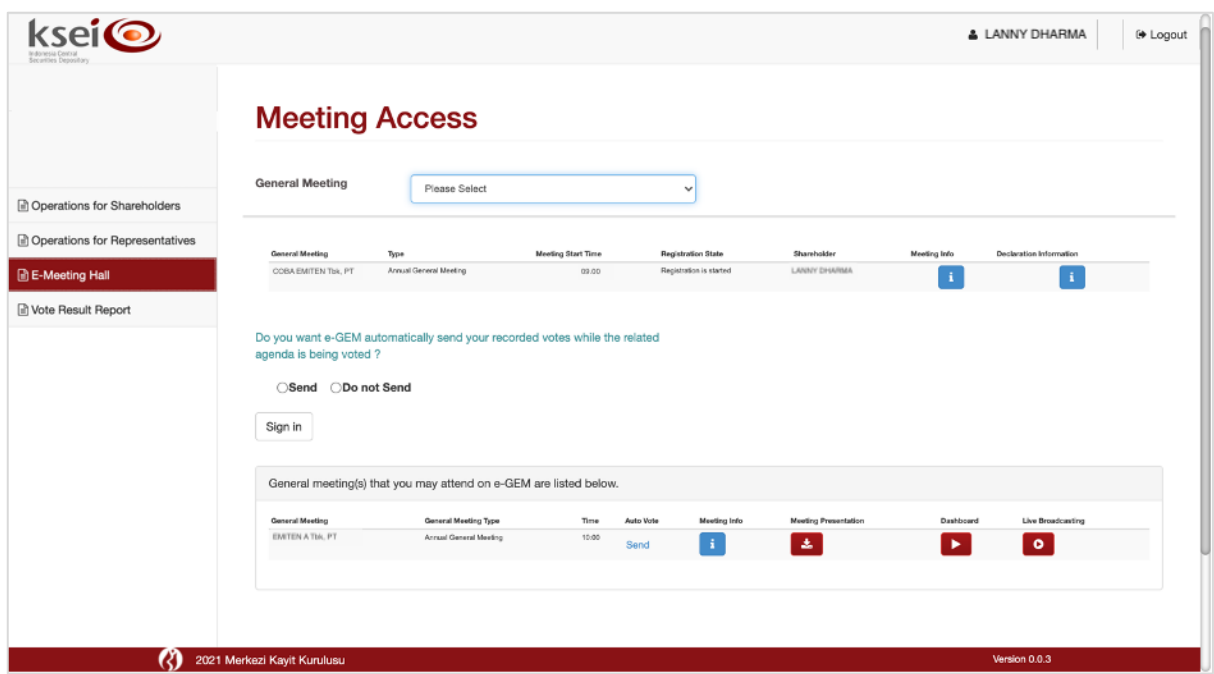

1. Data RUPS yang Anda miliki akan berada pada bagian atas layar **Meeting Access** dan tidak secara otomatis berpindah ke bagian bawah layar tersebut karena Anda belum menyampaikan pilihan suara untuk seluruh mata acara Rapat. Pada layar Anda dapat melihat pernyataan seperti berikut: *Do you want e-GEM automatically send your recorded votes while the related agenda is being voted?*

Untuk tetap dapat mengikuti *electronic live voting* saat Penerbit Efek sudah membuka kesempatan tersebut di layar E-Meeting Hall, maka mohon pilih opsi ODo not Send sehingga Anda memiliki kesempatan untuk mengikuti pelaksanaan *electronic live voting*.

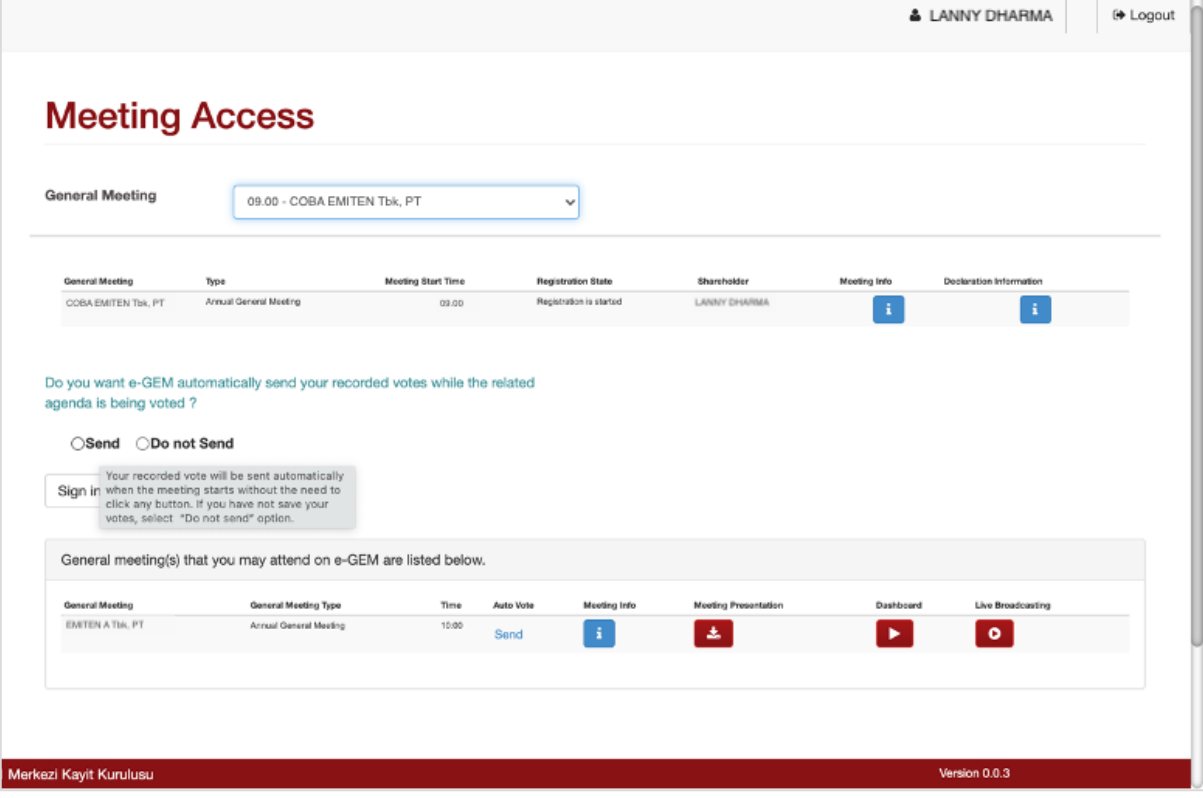

2. Klik tombol  $\left\lfloor \frac{\text{Sign in}}{\text{output}} \right\rfloor$ untuk mengirim pilihan Anda dan selanjutnya sistem akan menandai Anda agar dapat mengikuti *electronic live voting*. Selanjutnya, data RUPS tersebut akan berpindah ke bagian bawah layar **Meeting Access** yang menandakan juga Anda telah teregistrasi serta terhitung sebagai kuorum pada RUPS Penerbit Efek.

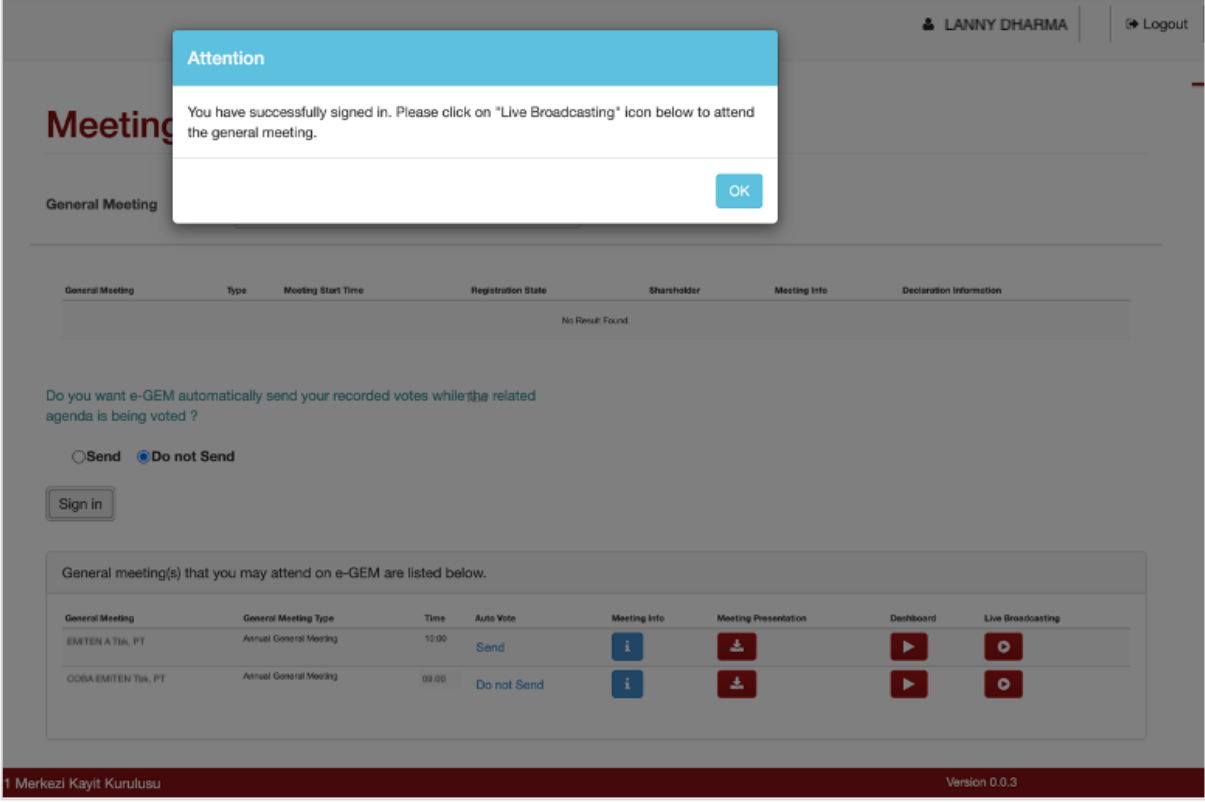

## <span id="page-23-0"></span>**4.2 Mengunduh Bahan Materi RUPS**

Sebelum pelaksanaan RUPS, Penerbit Efek dapat menyediakan salinan bahan materi RUPS pada aplikasi eASY.KSEI yang akan ditampilkan juga oleh Penerbit Efek saat RUPS berlangsung. Bahan materi RUPS tersebut akan tersedia dan dapat diunduh setelah Anda teregistrasi *(automatic registered* atau *self-registered)* melalui fitur **Meeting Presentation** yang tersedia pada layar **Meeting Access**.

1. Pada bagian bawah layar **Meeting Access**, cek daftar RUPS yang akan Anda hadiri sendiri secara elektronik. Untuk mengunduh bahan materi RUPS, klik ikon di salah satu data RUPS.

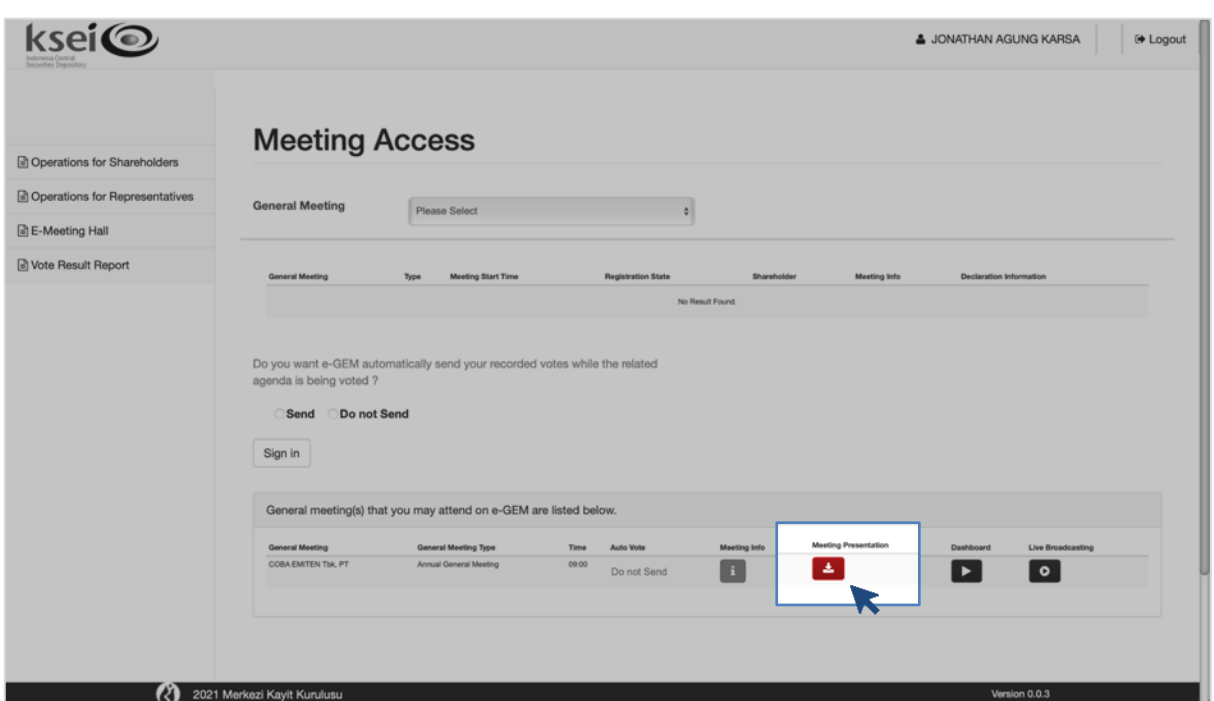

2. Secara otomatis *file* bahan materi RUPS akan tersimpan dalam perangkat Anda. Apabila tidak ada *file* yang tersimpan, maka Penerbit Efek tidak menyediakan salinan bahan materi RUPS tersebut di aplikasi eASY.KSEI. Anda dapat menghubungi Penerbit Efek secara langsung untuk informasi lebih lanjut mengenai ketersediaan bahan materi RUPS tersebut.

#### <span id="page-24-0"></span>**4.3 Mengikuti Pelaksanaan RUPS melalui E-Meeting Hall**

Ketika waktu sudah menunjukkan waktu pelaksanaan RUPS Penerbit Efek yang akan Anda hadiri, masuk kembali ke aplikasi eASY.KSEI untuk mengikuti pelaksanaan RUPS melalui layar **Meeting Access**. Dengan menggunakan aplikasi eASY.KSEI ini, Anda dapat hadir sendiri ke lebih dari 1 (satu) RUPS Penerbit Efek yang berlangsung pada waktu yang bersamaan.

- 1. Pada layar **Meeting Access**, klik ikon pada RUPS yang akan Anda hadiri.
- 2. Selanjutnya, layar **E-Meeting Hall** akan terbuka seperti berikut:

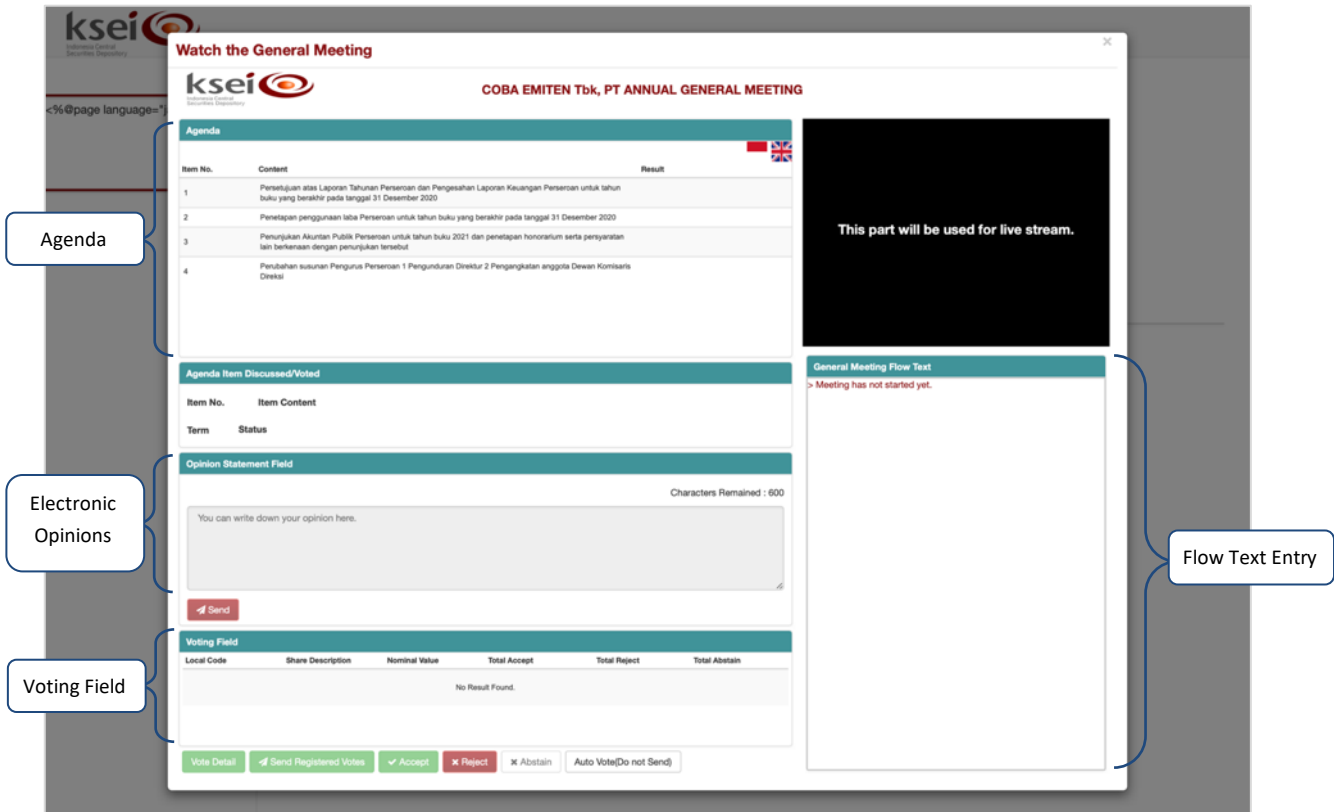

Informasi mengenai mata acara Rapat dalam pelaksanaan RUPS pada layar **e-Meeting Hall** ini terbagi menjadi 2 (dua), yaitu **Agenda** dan **Agenda Item Discussed/Voted**. Pada kolom **Agenda**, Anda melihat seluruh daftar mata acara Rapat yang akan dibawakan selama pelaksanaan RUPS berlangsung. Pada kolom **Agenda Item Discussed/Voted**, Anda akan mengetahui lebih detail mengenai mata acara Rapat mana yang sedang menjadi pembahasan diskusi atau sedang diadakan proses pemungutan suara.

Kolom **Electronic Opinions** dapat Anda gunakan apabila sesi diskusi per mata acara Rapat sedang dibuka oleh Penerbit Efek untuk menyampaikan pertanyaan atau pendapat atas mata acara Rapat yang sedang didiskusikan. Setiap pemegang saham atau penerima kuasa yang berpartisipasi dalam melalui **E-Meeting Hall**, memiliki kesempatan untuk menyampaikan pertanyaan atau pendapatnya maksimal 3 (tiga) kali di setiap diskusi per mata acara Rapat dengan batasan maksimum 600 karakter di setiap kesempatannya. Setiap Penerbit Efek berhak menentukan melalui Tata Tertib Pelaksanaan RUPS, berapa total dan prioritas pertanyaan atau pendapat yang masuk ke kolom operator Penerbit Efek untuk selanjutnya ditanggapi ketika diskusi per mata acara Rapat sedang berlangsung.

Kolom **Voting Field** dapat Anda gunakan untuk mengikuti proses pemungutan suara langsung secara elektronik per mata acara Rapat *(electronic live voting)*, dengan catatan Anda sebelumnya belum memasukkan pilihan suara Anda atau sistem menandai Anda dengan "Do not Send". Aplikasi eASY.KSEI memasang waktu pemungutan suara *(voting time)* yang akan berjalan maksimum selama 5 (lima) menit per mata acara Rapat, dimulai sejak operator Penerbit Efek menekan tombol **Start Voting** pada layarnya, dan dapat diakhiri lebih cepat oleh operator tersebut.

Kolom **General Meeting Flow Text** akan memuat rincian pelaksanaan RUPS dalam Meeting Hall. Sistem akan menampilkan waktu dan aktivitas yang dilakukan dari awal hingga e-RUPS berakhir, termasuk menampilkan pertanyaan atau masukan yang akan ditanggapi oleh Pemimpin Rapat, serta melihat hasil *voting* untuk setiap mata acara Rapat.

Kotak hitam yang terdapat pada layar **E-Meeting Hall** ini **tidak akan diperuntukkan untuk penayangan pelaksanaan RUPS**, karena pelaksanaan RUPS akan disaksikan melalui Zoom Webinar yang tersedia dalamm modul Tayangan RUPS pada fasilitas AKSes.

#### <span id="page-26-0"></span>**4.4 Menyaksikan Tayangan RUPS via Zoom Webinar**

Merujuk pada POJK Nomor 16/POJK.04/2020 pasal 10 ayat 1 (b), disebutkan bahwa *e-RUPS atau sistem yang disediakan oleh Perusahaan Terbuka wajib memiliki fitur yang memungkinkan semua peserta RUPS berpartisipasi dan berinteraksi dalam RUPS*. Berdasarkan ketentuan tersebut, PT Kustodian Sentral Efek Indonesia (KSEI) selaku penyedia sistem e-RUPS mengembangkan modul Tayangan RUPS dalam fasilitas AKSes (Acuan Kepemilikan Sekuritas) untuk memberikan sarana bagi pemegang saham dan penerima kuasa yang hadir secara elektronik agar dapat menyaksikan dan mendengar langsung penayangan pelaksanaan RUPS dari jarak jauh.

Modul Tayangan RUPS pada fasilitas AKSes tersedia dalam format *webinar* terhubung langsung dengan Zoom, yaitu salah satu aplikasi *virtual video conference* berbayar yang menawarkan berbagai pilihan komunikasi jarak jauh, seperti Zoom Phone, Zoom Chat, Zoom Meetings, hingga Zoom Webinar. Baik pemegang saham tipe individu lokal maupun penerima kuasa elektronik yang ditunjuk di aplikasi eASY.KSEI wajib memiliki akun pada fasilitas AKSes, apabila ingin melihat penayangan RUPS melalui Zoom Webinar yang tersedia dalam modul Tayangan RUPS.

Perlu Anda ingat bahwa kehadiran Anda pada Zoom Webinar tidak akan dihitung sebagai kuorum pada pelaksanaan RUPS Penerbit Efek. Oleh karena itu, sebelum Anda menyaksikan pelaksanaan RUPS melalui modul Tayangan RUPS fasilitas AKSes, pastikan bahwa Anda telah teregistrasi hadir secara elektronik di aplikasi eASY.KSEI sehingga kehadiran Anda dianggap sah dan terhitung sebagai kuorum di aplikasi eASY.KSEI.

Lebih lanjut, apabila sebelumnya Anda telah memberikan kuasa kepada salah satu penerima kuasa elektronik yang tersedia dalam aplikasi eASY.KSEI, maka Anda tidak memiliki akses untuk menyaksikan Tayangan RUPS Penerbit Efek melalui Zoom Webinar. Modul Tayangan RUPS ini hanya akan tersedia bagi pemegang saham individu lokal yang memilih hadir sendiri (**In Person**)secara elektronik dan telah teregistrasi di aplikasi eASY.KSEI sebelum pelaksanaan RUPS Penerbit Efek dimulai.

1. Pada fasilitas AKSes, klik menu **eASY.KSEI** lalu submenu **Tayangan RUPS**.

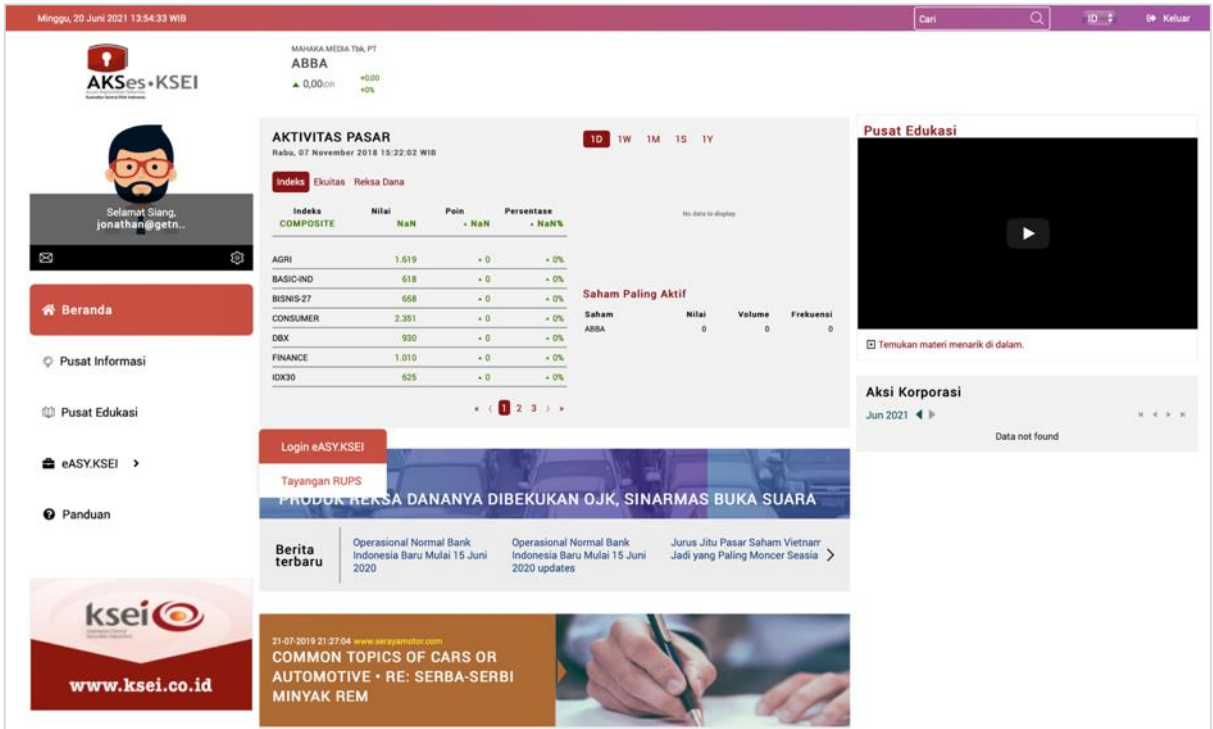

2. Setelah submenu **Tayangan RUPS** terbuka, Anda akan melihat daftar RUPS yang dapat Anda saksikan.

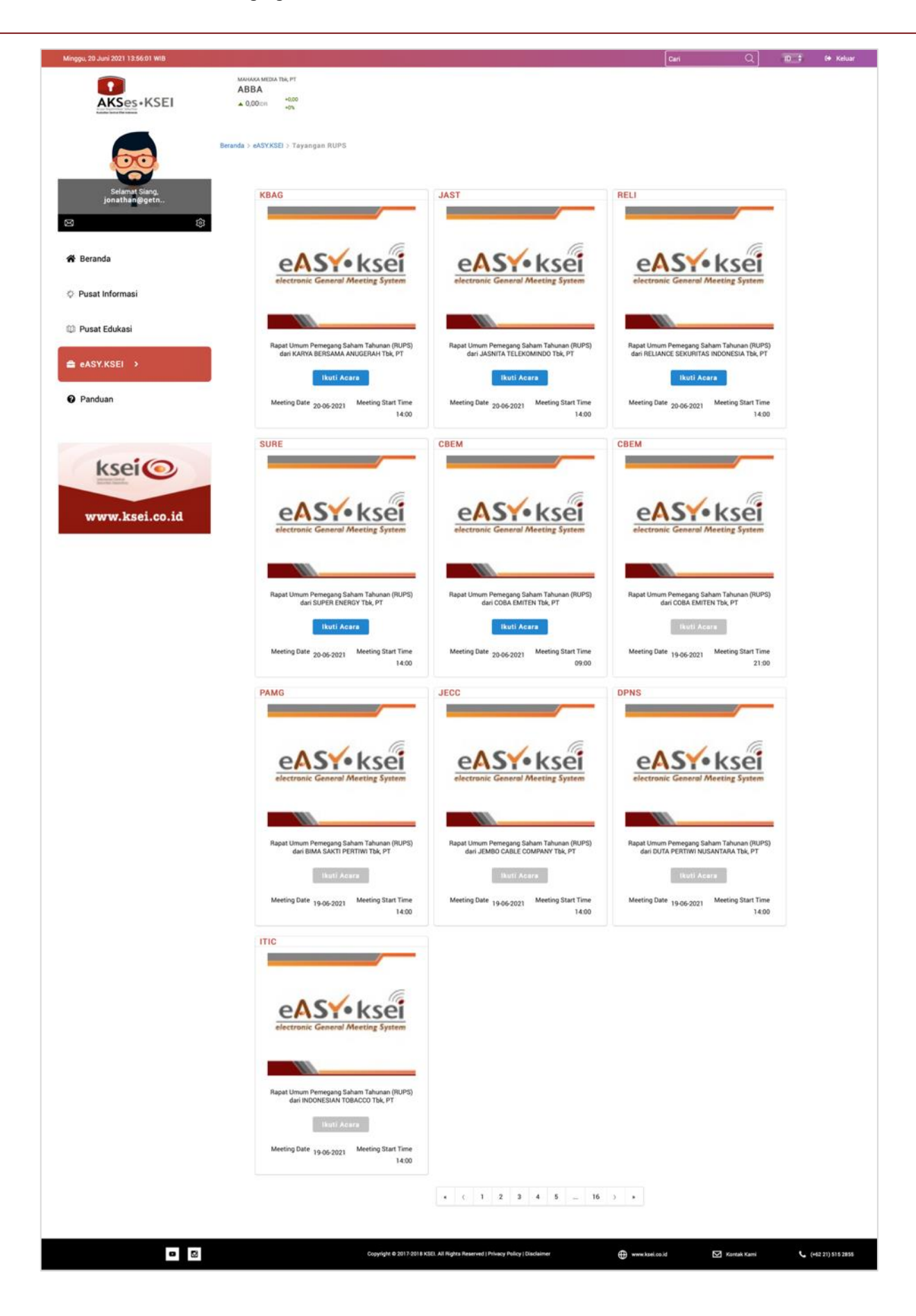

3. Apabila waktu telah menunjukkan waktu mulai penayangan RUPS, klik kuntuk untuk masuk ke dalam Zoom Webinar RUPS. Apabila *Host* belum memulai pelaksanaan *webinar* RUPS, maka Anda belum dapat masuk dan melihat pesan seperti berikut.

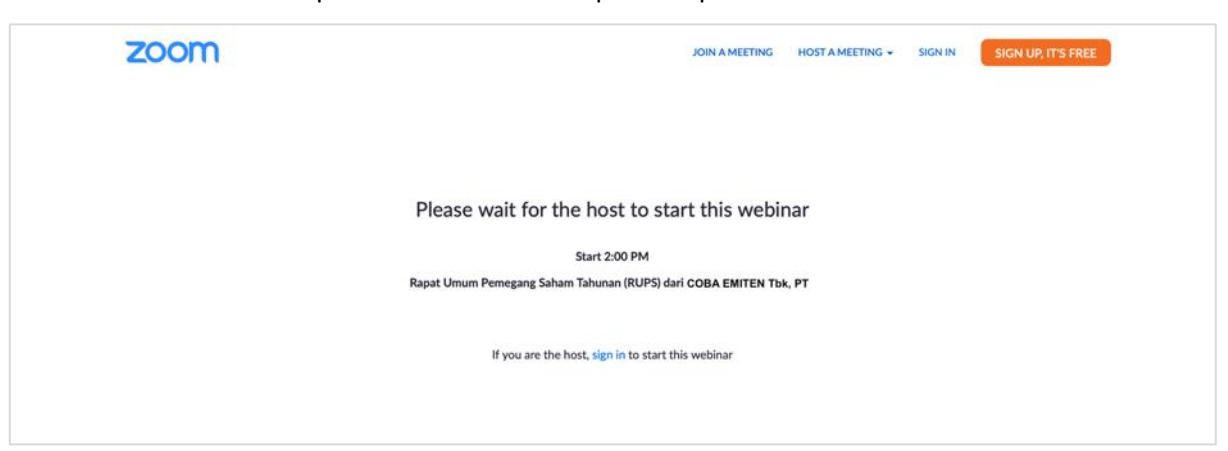

4. Setelah *Host* membuka akses ke ruang *webinar* pada Zoom Webinar, maka secara otomatis Anda dapat masuk ke dalam ruangan seperti berikut.

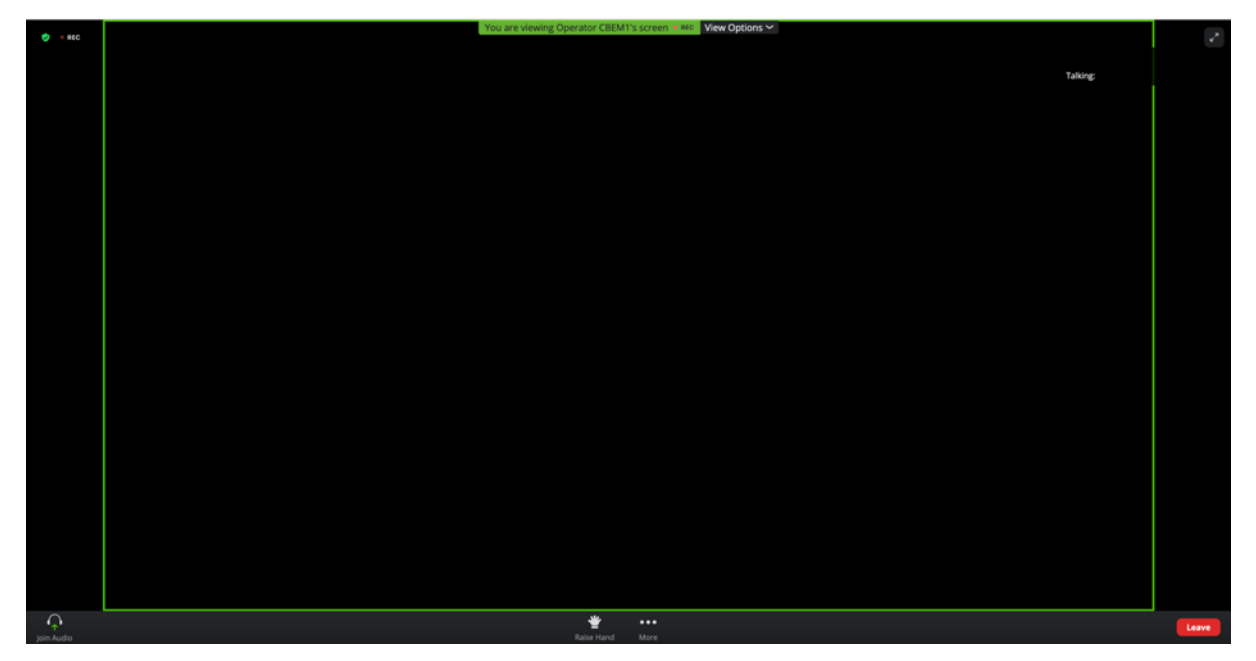

5. Selama penayangan RUPS melalui Zoom Webinar tersebut berlangsung, pemegang saham maupun penerima kuasa yang menyaksikan Tayangan RUPS tidak diperkenankan untuk merekam dan/atau menyebarluaskan rekaman pelaksanaan Tayangan RUPS tanpa seizin dari Penerbit Efek selaku penyelenggara RUPS.

#### <span id="page-29-0"></span>**4.5 Menyampaikan Pertanyaan/Pendapat secara Lisan**

Di dalam ruang Zoom Webinar, sebagai *attendees* pada penayangan RUPS Penerbit Efek, Anda dimungkinkan untuk berbicara langsung kepada Pimpinan Rapat yang bertindak sebagai *panelist* dan akan didengar oleh seluruh partisipan dalam acara virtual ini. Untuk berbicara langsung, tersedia fitur **Raise Hand** yang dapat Anda gunakan. Anda tidak dapat langsung berbicara dengan mengaktifkan mikrofon pada perangkat Anda, sampai *Host* atau *Co-host* mempersilahkan Anda untuk berbicara.

Teknis penyampaian pertanyaan maupun pendapat secara lisan, apabila dipersilahkan oleh Penerbit Efek, selama pelaksanaan RUPS berlangsung dan disaksikan melalui Zoom Webinar, akan diatur oleh setiap Penerbit Efek dalam Tata Tertib pelaksanaan RUPS masing-masing.

#### <span id="page-30-0"></span>**4.6 Menyampaikan Pertanyaan/Pendapat secara Tulisan**

Selain penyampaian secara lisan, KSEI pun menyediakan fitur agar setiap peserta RUPS *(attendees)*  dapat menyampaikan pertanyaan atau pendapat secara tulisan. Untuk fitur ini tidak tersedia di Zoom Webinar, melainkan terdapat dalam layar **E-Meeting Hall** aplikasi eASY.KSEI dan akan aktif hanya ketika Penerbit Efek sedang melakukan proses diskusi per mata acara Rapat.

1. Pada layar **E-Meeting Hall**, apabila Penerbit Efek telah membuka diskusi untuk salah satu mata acara Rapat yang terpilih, kolom **Opinion Statement Field** akan berubah menjadi aktif di layar Anda. Tanda masa diskusi per mata acara Rapat telah dibuka oleh Penerbit Efek dapat diidentifikasi melalui kolom **Agenda Item Discussed/Voted** yang menampilkan mata acara Rapat di mana diskusi sedang dilakukan. Selain itu, sistem juga akan menampilkan status *"Discussion started for agenda item no. [ ]"* pada kolom **General Meeting Flow Text**.

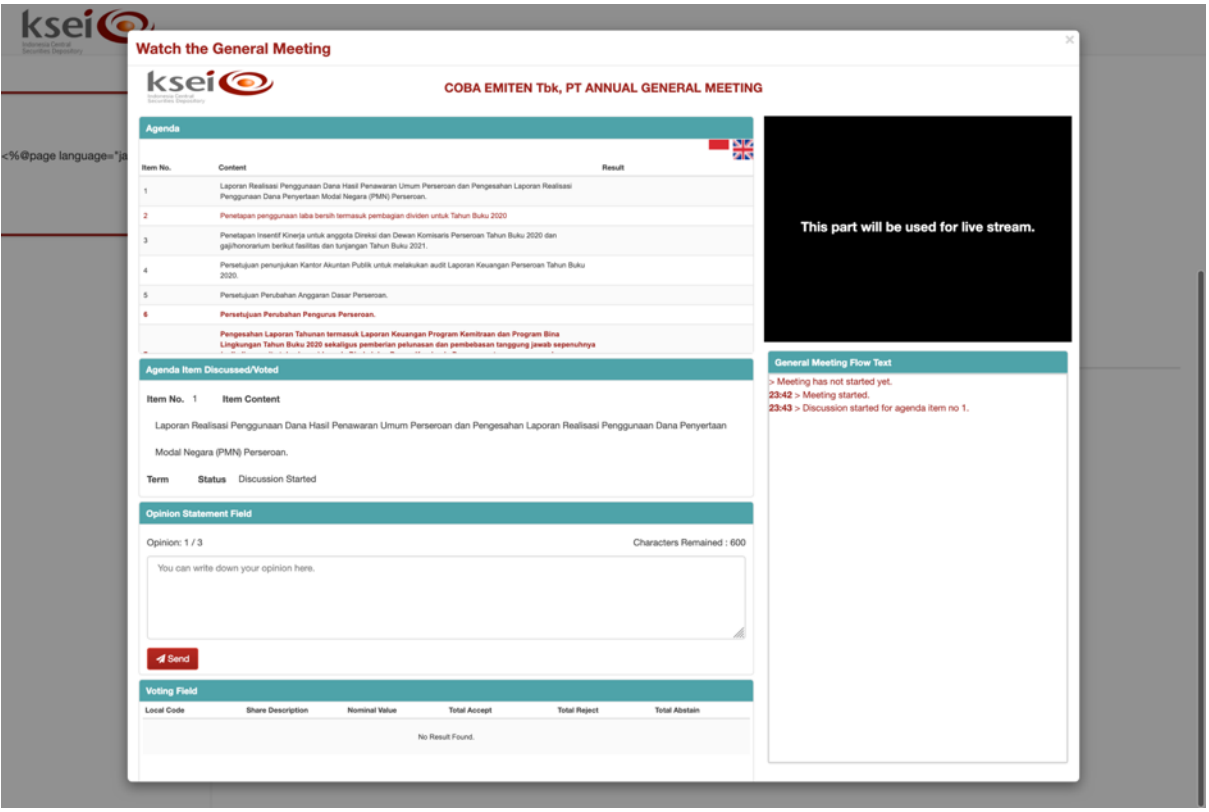

2. Silahkan Anda masukkan pertanyaan atau pendapat yang Anda miliki melalui kolom **Opinion Statement Field**. Klik tombol **1** send untuk mengirim pertanyaan atau pendapat tersebut ke layar operator Penerbit Efek. Mohon perhatikan batas karakter yang ditetapkan oleh aplikasi eASY.KSEI, yaitu maksimum 600 karakter dan setiap peserta RUPS memiliki kesempatan dalam menyampaikan pertanyaan/pendapat sebanyak maksimum 3 (tiga) kali di setiap diskusi per mata acara Rapat. Setiap Penerbit Efek berhak menentukan melalui Tata Tertib pelaksanaan RUPS, berapa total dan prioritas pertanyaan atau pendapat yang masuk ke kolom operator Penerbit Efek untuk selanjutnya ditanggapi ketika diskusi per mata acara Rapat sedang berlangsung.

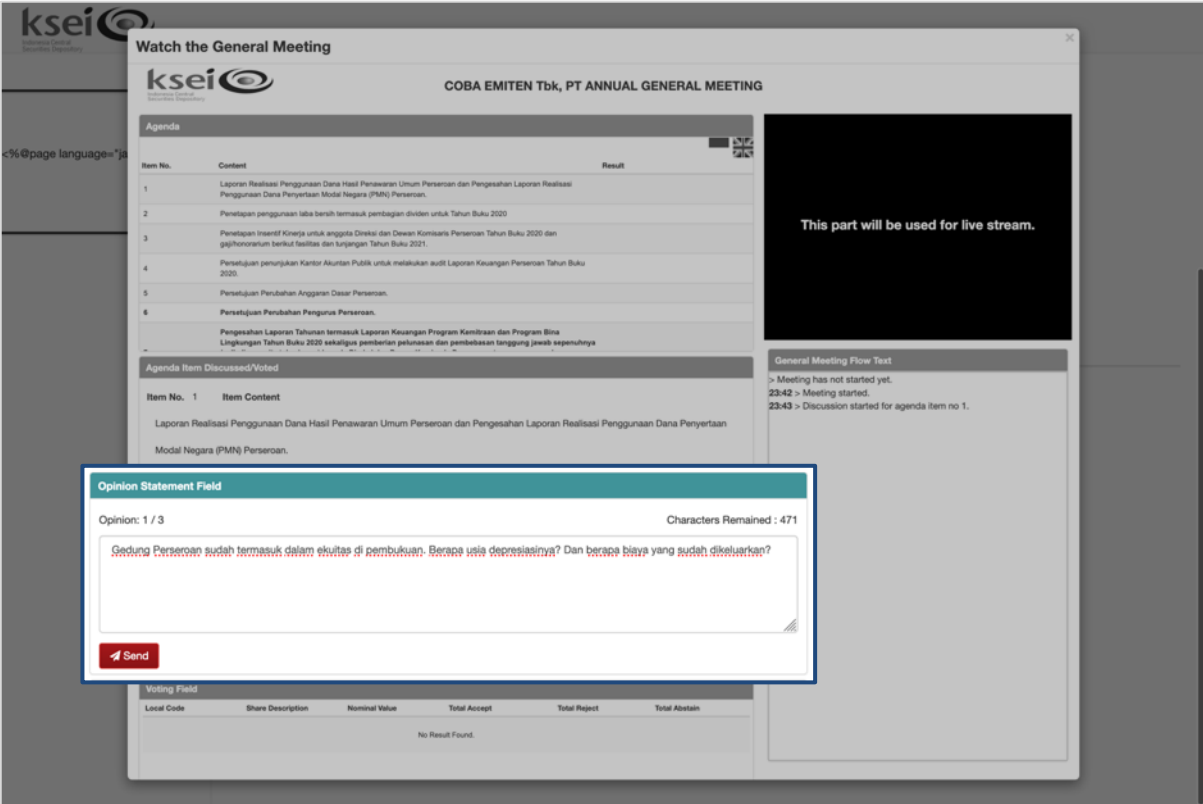

- 3. Operator Penerbit Efek akan menentukan pertanyaan atau pendapat mana yang akan ditanggapi oleh Pimpinan Rapat. Hanya operator Penerbit Efek yang dapat melihat seluruh pertanyaan dan pendapat yang masuk selama diskusi per mata acara Rapat berlangsung.
- 4. Apabila pertanyaan atau pendapat milik Anda terpilih untuk ditanggapi, maka pertanyaan atau masukan tersebut akan masuk ke kolom **General Meeting Flow Text**. Setiap pertanyaan atau masukan yang telah masuk ke kolom **General Meeting Flow Text**, maka seluruh peserta yang mengikuti jalannya pelaksanaan RUPS melalui layar **e-Meeting Hall** dapat melihat pertanyaan atau pendapat Anda tersebut pada layarnya masing-masing.

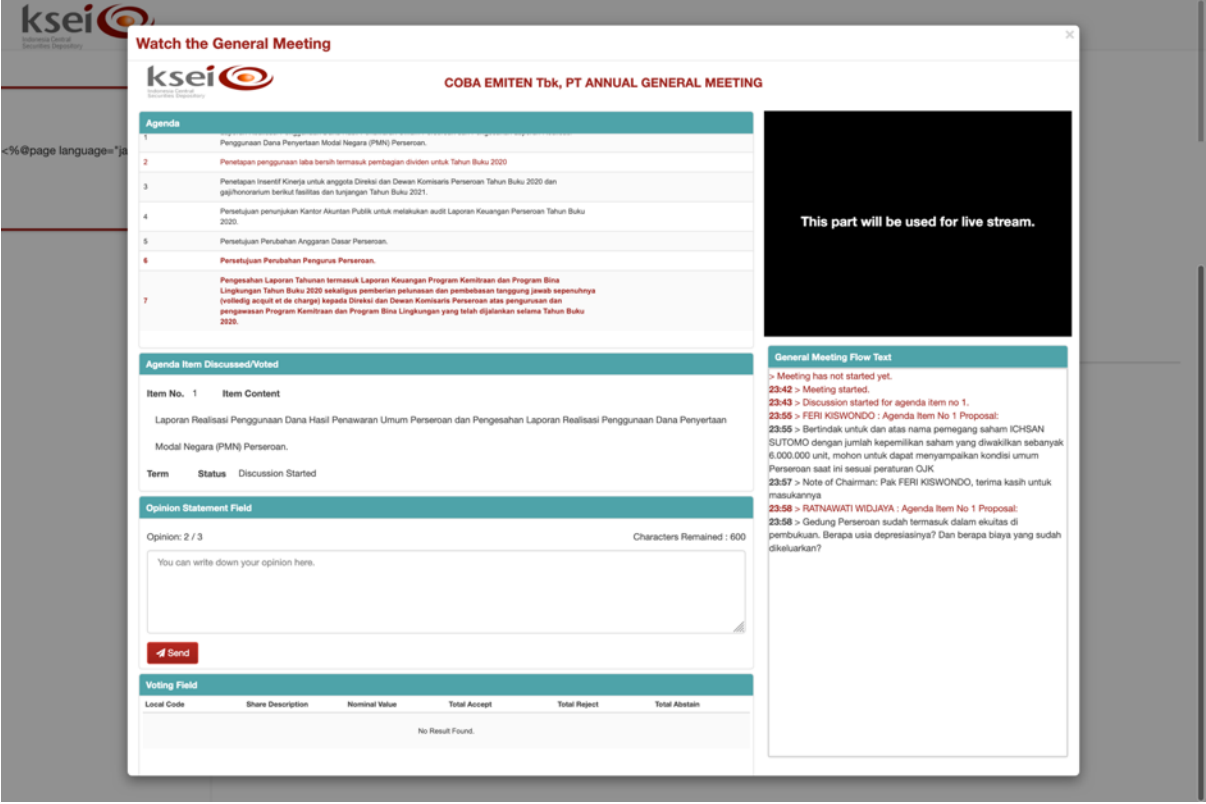

5. Pimpinan Rapat akan menanggapi seluruh pertanyaan atau pendapat per diskusi mata acara Rapat yang telah masuk ke dalam kolom **General Meeting Flow Text**. Metode penyampaian tanggapan akan tergantung bagaimana setiap Penerbit Efek menetapkan Tata Tertib Pelaksanaan RUPS melalui aplikasi eASY.KSEI. Apabila tanggapan dari Pimpinan Rapat disampaikan juga oleh operator Penerbit Efek ke kolom **General Meeting Flow Text**, maka Anda dan peserta Rapat lainnyaa yang membuka layar **E-Meeting Hall** ini, maka dapat melihat tanggapan tersebut pada kolom **General Meeting Flow Text**.

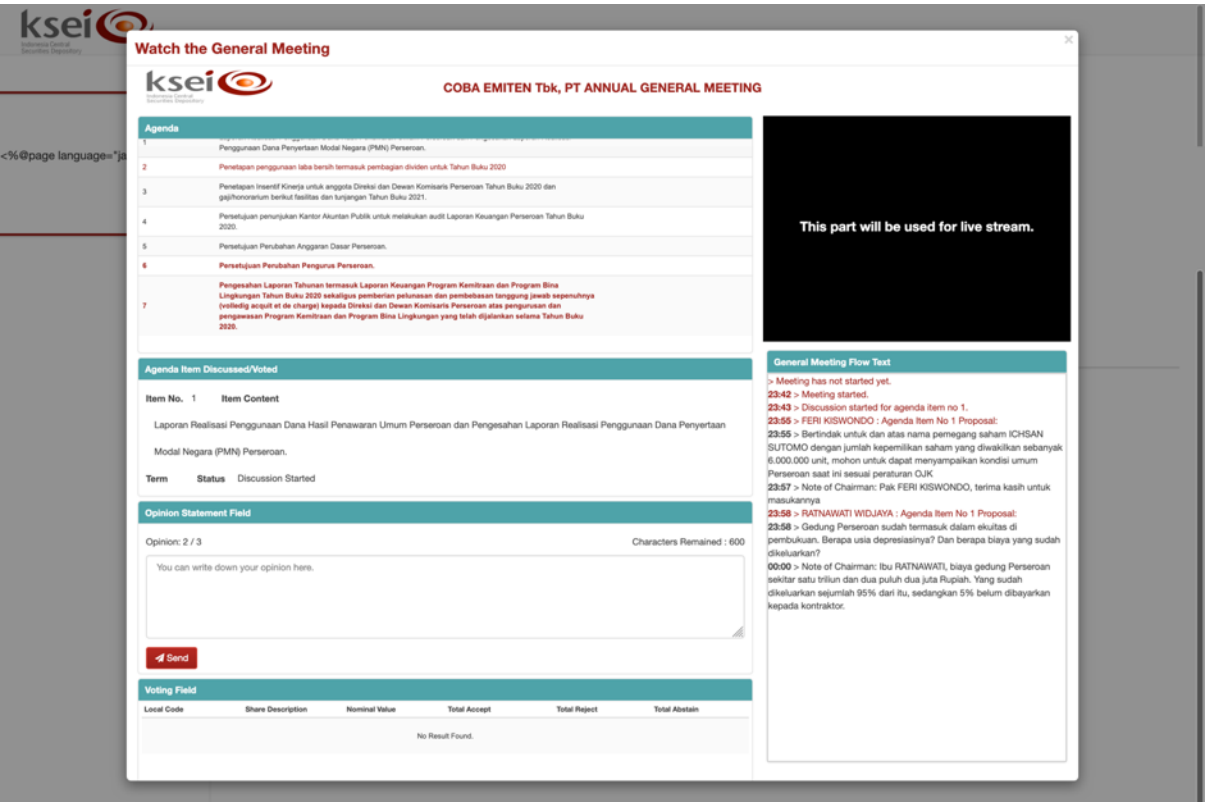

6. Ketika diskusi untuk suatu mata acara Rapat telah berakhir, sistem akan menampilkan status *"Discussion for agenda item no. [ ] has ended"* pada kolom **General Meeting Flow Text**. Kesempatan Anda untuk meyampaikan pertanyaan atau pendapat yang Anda miliki atas mata acara Rapat terkait telah berakhir dan kolom **Agenda Item Discussed/Voted** secara otomatis akan menjadi non-aktif.

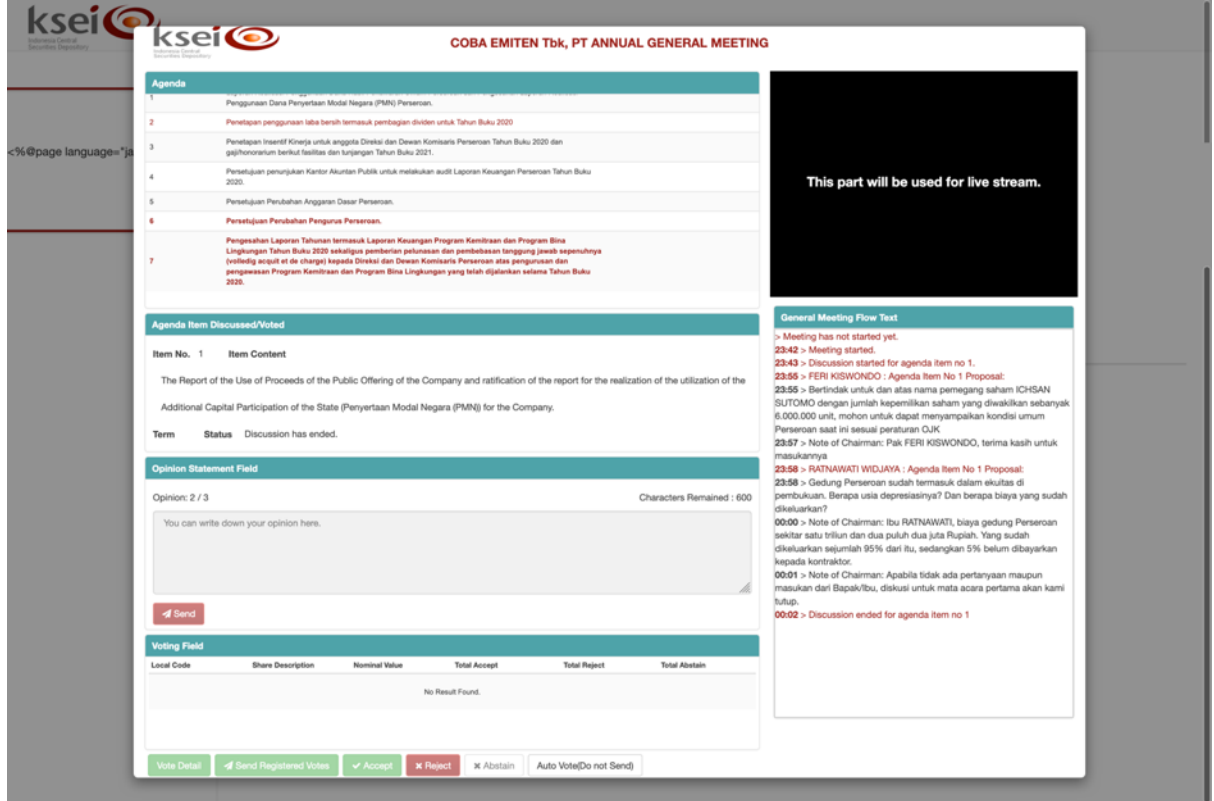

#### <span id="page-34-0"></span>**4.7 Pelaksanaan** *Electronic Live Voting di Layar E-Meeting Hall*

#### <span id="page-34-1"></span>*4.7.1 Mengubah Status Keikutsertaan pada Electronic Live Voting*

Seperti yang dijelaskan pada subbab **[3.2](#page-13-0)**, apabila pada masa deklarasi kehadiran secara elektronik, Anda telah memasukkan suara **paling tidak** ke satu mata acara Rapat, sistem akan menandai suara Anda sebagai *recorded votes*. Setelah proses registrasi, seluruh pemegang saham dengan status *recorded votes* akan langsung dianggap telah mengirimkan suara final (**Send**). Perbedaan dialami khususnya bagi pemegang saham yang baru melakukan registrasi kehadiran secara elektronik di hari-H RUPS seperti penjelasan pada subbab **[4.1.2](#page-19-0)**. Dikarenakan pemegang saham belum memasukkan pilihan suara sebelumnya, maka sistem akan menganggap pemegang saham belum mengirimkan suara final (**Do not Send**).

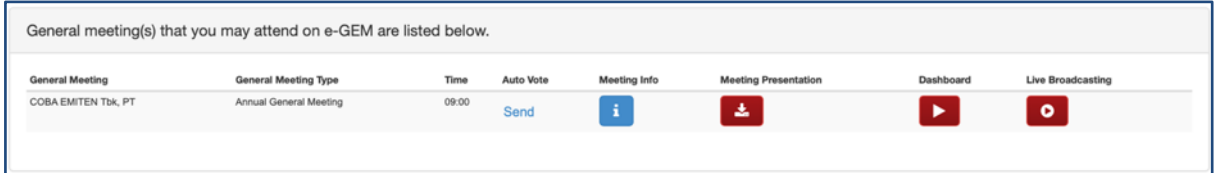

Informasi **Send** atau **Do not Send** dapat dilihat pada kolom **Auto Vote** di layar **Meeting Access**. Informasi itu akan menentukan apakah pemegang saham dapat mengikuti pelaksanaan *electronic live voting* pada layar **E-Meeting Hall** selanjutnya. Bagi pemegang saham yang telah teregistrasi hadir dan oleh sistem ditandai dengan **Send** pada kolom **Auto Vote**, maka ketika *electronic live voting*  berlangsung, pemegang saham tersebut tidak dapat ikut serta dan memasukkan pilihan suara kembali.

Hal sebaliknya terjadi apabila pemegang saham yang telah teregistrasi hadir dan oleh sistem ditandai dengan **Do not Send** pada kolom **Auto Vote**, maka ketika *electronic live voting* berlangsung, pemegang saham tersebut bisa berpartisipasi dalam *electronic live voting*.

Pemegang saham dapat mengubah kondisi tersebut, dengan catatan operator Penerbit Efek belum memulai pelaksanaan *electronic live voting* di seluruh mata acara Rapat-nya. Oleh karena itu, jika Anda ingin mengubah status keikutsertaan pada *electronic live voting*, lakukan hal tersebut dengan cara menutup sementara layar **E-Meeting Hall** Anda agar layar **Meeting Access** terlihat, lalu klik **Send** atau **Do not Send** pada kolom **Auto Vote** untuk mengubah statusnya.

Untuk lebih memahami istilah tersebut, ikuti kedua contoh ilustrasi di bawah ini:

#### **Ilustrasi #1:**

Deo adalah pemegang saham XXYY yang menerima *e-mail* pemanggilan untuk pelaksanaan RUPS Penerbit Efek XXYY pada tanggal 29 Juni 2021, yang dikirimkan oleh aplikasi eASY.KSEI. Beberapa hari sebelum masa deklarasi kehadiran secara elektronik berakhir, yaitu pada pukul 12.00 WIB tanggal 28 Juni 2021, Deo masuk ke dalam aplikasi eASY.KSEI menggunakan akunnya di fasilitas AKSes. Pada aplikasi eASY.KSEI di menu **Operations of Shareholders**, Deo memilih **In Person** karena akan hadir sendiri secara elektronik ke pelaksanaan RUPS Penerbit Efek XXYY. Selanjutnya, Deo langsung memasukkan pilihan suaranya ke keempat mata acara Rapat RUPS XXYY.

Pada hari-H pelaksanaan RUPS, Deo masuk kembali ke aplikasi eASY.KSEI untuk mengikuti pelaksanaan RUPS lewat layar **E-Meeting Hall**. Setelah mendengarkan pemaparan Pimpinan Rapat untuk setiap mata acara Rapat via Zoom Webinar, Deo memutuskan untuk mengubah pilihan

suaranya yang sudah disampaikan sebelum RUPS *(recorded votes)*. Sesaat sebelum *electronic live voting* dimulai, Deo kembali ke layar **Meeting Access** dan mengubah **Send** pada kolom **Auto Vote**  menjadi **Do Not Send**. Saat *electronic live voting* telah dimulai, Deo dapat mengikuti proses tersebut dengan memasukkan pilihan suaranya yang baru.

#### **Ilustrasi #2:**

Budi juga merupakan pemegang saham XXYY yang menerima *e-mail* pemanggilan untuk pelaksanaan RUPS Penerbit Efek XXYY pada tanggal 29 Juni 2021, yang dikirimkan oleh aplikasi eASY.KSEI. Dikarenakan satu dan lain hal, Budi baru menyampaikan informasi keikutsertaannya beberapa menit sebelum masa deklarasi kehadiran secara elektronik berakhir. Dikarenakan waktu yang dimilikinya terbatas, Budi hanya sempat menyimpan pilihan suaranya untuk 2 (dua) mata acara pertama dari total keempat mata acara Rapat RUPS XXYY.

Karena sistem menandai Budi adalah pemegang saham yang telah memenuhi kriteria *automatic registration* pada hari-H pelaksanaan RUPS, yaitu telah menyampaikan keikutsertaan secara elektronik pada RUPS dan memasukkan pilihan suaranya **paling tidak** ke 1 (satu) mata acara Rapat sebelum masa deklarasi kehadiran secara elektronik berakhir *(recorded votes)*, Budi teregistrasi otomatis dengan penanda **Send** pada kolom **Auto Vote** setelah BAE membuka masa registrasi kehadiran elektronik di aplikasi eASY.KSEI.

Setelah mendengarkan pemaparan Pimpinan Rapat untuk setiap mata acara Rapat via Zoom Webinar, Budi tidak berkeinginan untuk mengubah pilihan suaranya pada 2 (dua) mata acara Rapat pertama yang sudah tersimpan sebelumnya, ataupun mengikuti *electronic live voting* untuk kedua mata acara Rapat lainnya. Oleh karena itu, Budi tidak melakukan perubahan apapun pada kolom **Auto Vote**, sehingga setelah *electronic live voting* berakhir, pilihan suara Budi untuk kedua mata acara Rapat yang pertama adalah **sama dengan pilihan suaranya sebelumnya** yang tersimpan pada masa deklarasi kehadiran secara elektronik, dan **Abstain** untuk kedua mata acara Rapat lainnya.

#### <span id="page-35-0"></span>*4.7.2 Mengikuti Pelaksanaan Electronic Live Voting*

Pemungutan suara secara elektronik atau *electronic live voting* adalah masa dimana pemegang saham dan penerima kuasa dapat mengikuti proses *voting* secara langsung di layar **E-Meeting Hall** aplikasi eASY.KSEI. seperti yang telah dijelaskan sebelumnya, pemegang saham dan penerima kuasa yang dapat mengikuti *electronic live voting* adalah pemegang saham dan penerima kuasa yang ditandai oleh sistem dengan **Do not Send** pada kolom **Auto Vote** di layar **Meeting Access**.

Beberapa informasi lain terkait keikutsertaan pada *electronic live voting* adalah sebagai berikut:

- 1. Pada layar **E-Meeting Hall**, seluruh pemegang saham dan penerima kuasa yang dapat mengikuti *electronic live voting* akan mendapati kolom **Voting Field** yang aktif pada layar Anda, saat Penerbit Efek sudah membuka masa *electronic live voting* untuk salah satu mata acara Rapat. Tanda masa *electronic live voting* per mata acara Rapat telah dibuka adalah:
	- a. Anda akan mendengar bunyi lonceng yang terdengar sesaat setelah operator Penerbit Efek menekan tombol **Start Voting** sebagai tanda *electronic live voting* untuk suatu mata acara Rapat telah dimulai
- b. Kolom **Agenda Item Discussed/Voted** akan menampilkan mata acara Rapat di mana *electronic live voting* sedang berlangsung
- c. Sistem akan menampilkan status *"Voting for agenda item no [ ] has started"* pada kolom **General Meeting Flow Text**

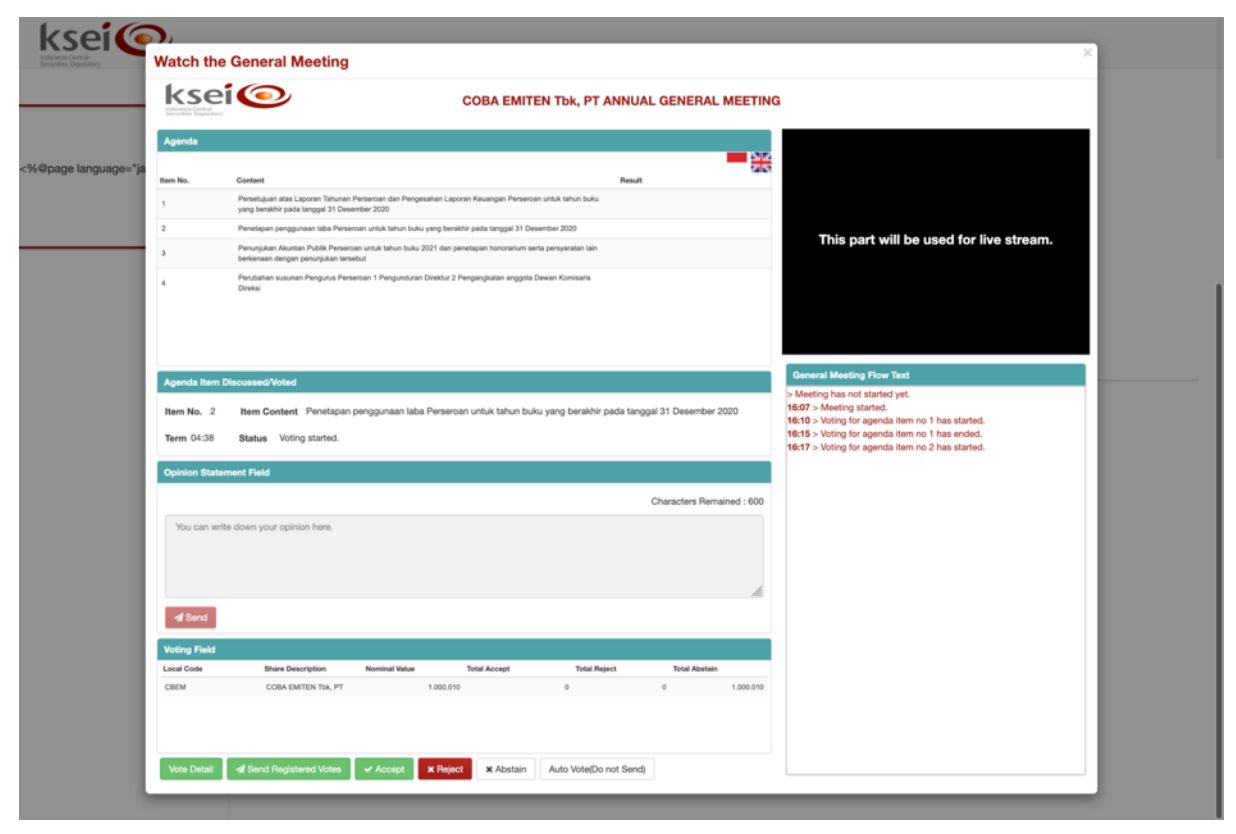

- 2. Aplikasi eASY.KSEI akan menetapkan waktu *voting* selama maksimum 5 (lima) menit yang akan berjalan mundur selama *electronic live voting* per mata acara Rapat berlangsung. Namun, mohon Anda dapat melihat Tata Tertib Pelaksanaan RUPS melalui aplikasi eASY.KSEI setiap Penerbit Efek, karena Penerbit Efek berhak menentukan kembali berapa lama waktu *voting* yang akan diberlakukan di pelaksanaan RUPS-nya.
- 3. Pemegang saham dan penerima kuasa yang mengikuti *electronic live voting* di layar **E-Meeting Hall**, akan memiliki 3 (tiga) pilihan suara yang dapat dipilih, yaitu **Accept**, **Reject**, dan **Abstain**. Selain ketiga pilihan yang ditampilkan dalam bentuk tombol di layar **E-Meeting Hall** tersebut, terdapat tombol lain yang ada di kolom **Voting Field** ini:

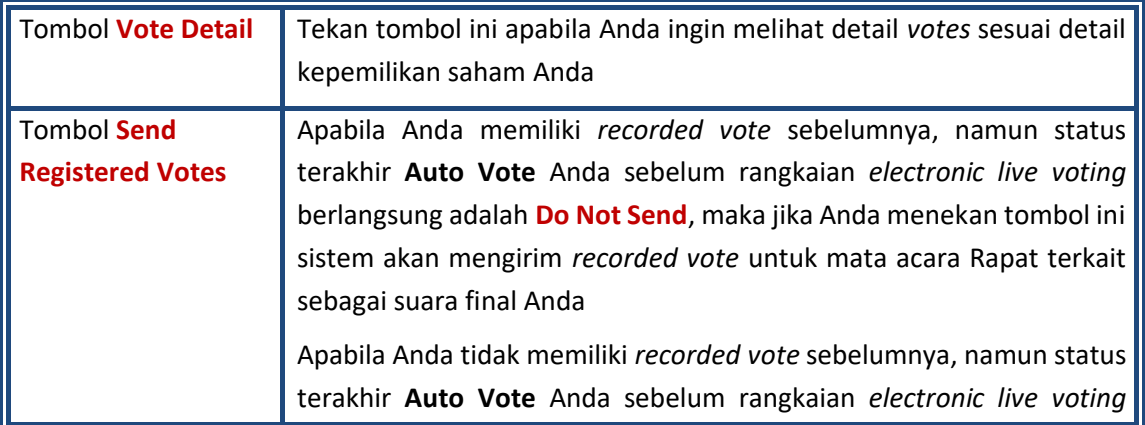

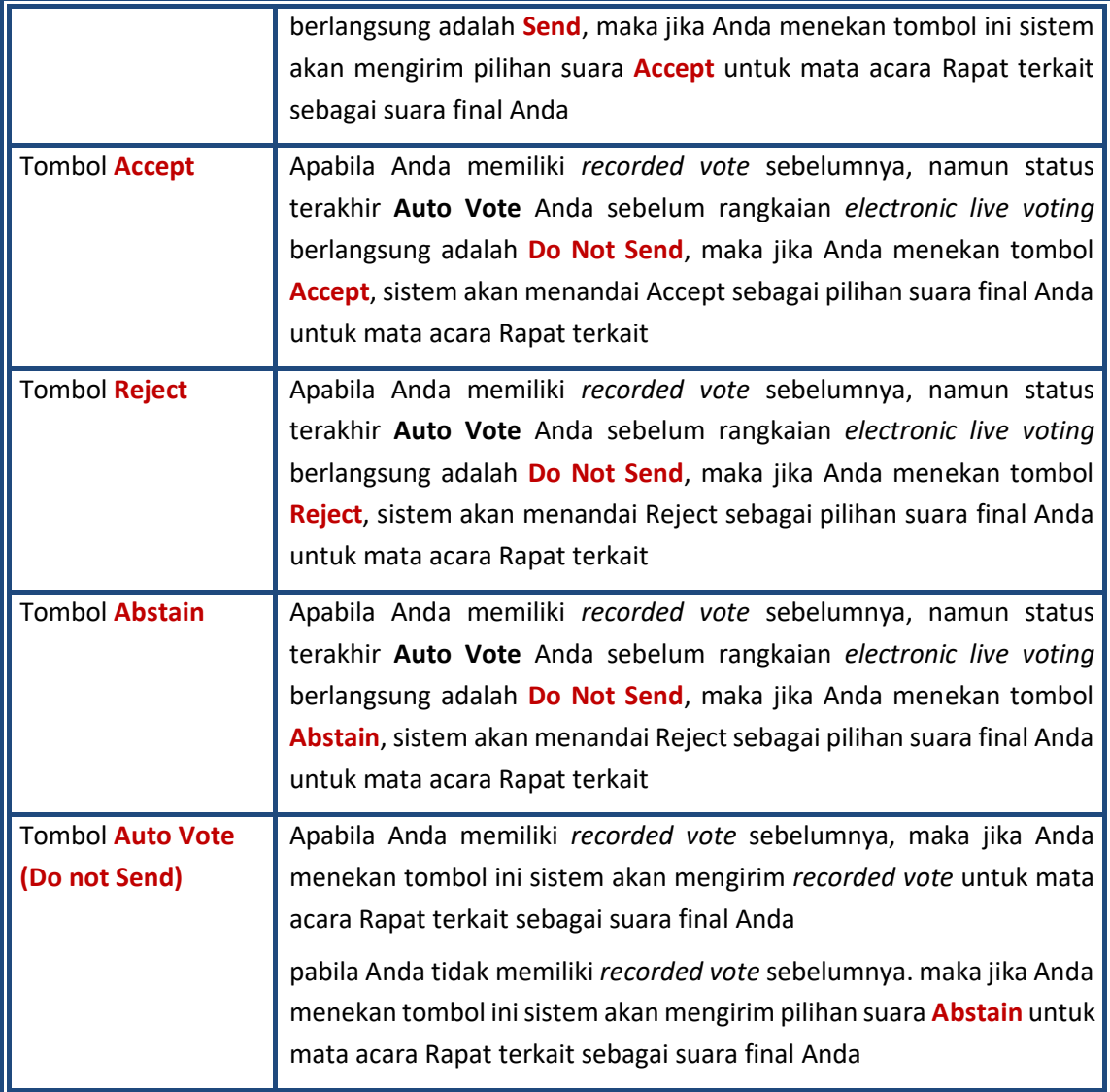

- 4. Anda dapat mengetahui apabila masa *electronic live voting* telah berakhir, baik dikarenakan waktu *voting* yang berjalan mundur telah berhenti, ataupun operator Penerbit Efek yang telah mengakhiri prosesnya melalui:
	- a. Anda akan mendengar kembali bunyi lonceng sebagai tanda *electronic live voting* untuk suatu mata acara Rapat telah berakhir
	- b. Kolom **Agenda Item Discussed/Voted** tidak akan menampilkan mata acara Rapat
	- c. Sistem akan menampilkan status *"Voting for agenda item no [ ] has ended"* pada kolom **General Meeting Flow Text**

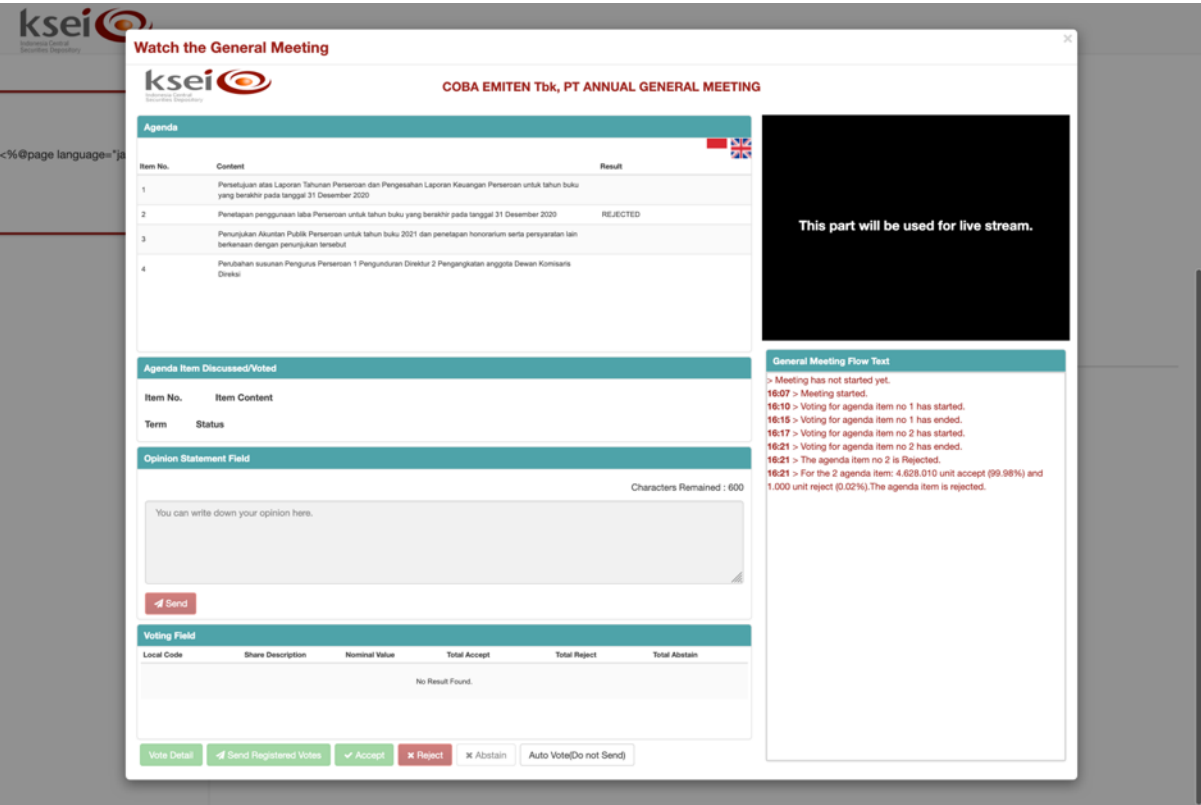

#### <span id="page-38-0"></span>**4.8 Memantau Pelaksanaan RUPS secara Sekilas**

Selain mengikuti pelaksanaan RUPS melalui layar **E-Meeting Hall** atau menyaksikannya melalui Tayangan RUPS, Anda dapat juga memantau pelaksanaannya melalui fitur **Dashboard** yang tersedia juga pada menu **E-Meeting Hall** ini. Fungsi **Dashboard** adalah menampilkan pelaksanaan RUPS hanya pada aktivitas yang sedang berlangsung saja. Dengan informasi yang ditampilkan secara visual dan ringkas, fitur ini akan memudahkan Anda yang ingin tetap memantau secara sekilas jalannya RUPS Penerbit Efek, tanpa harus membuka layar **E-Meeting Hall** sepanjang pelaksanaan RUPS berlangsung.

- 1. Pada menu **E-Meeting Hall**, klik ikon **Degala RUPS** yang sedang Anda ikuti.
- 2. Selanjutnya, jendela **Dashboard** akan terbuka dengan menampilkan informasi terkini terkait pelaksanaan RUPS yang sedang berlangsung dalam **E-Meeting Hall**. Berikut contoh jendela **Dashboard**:

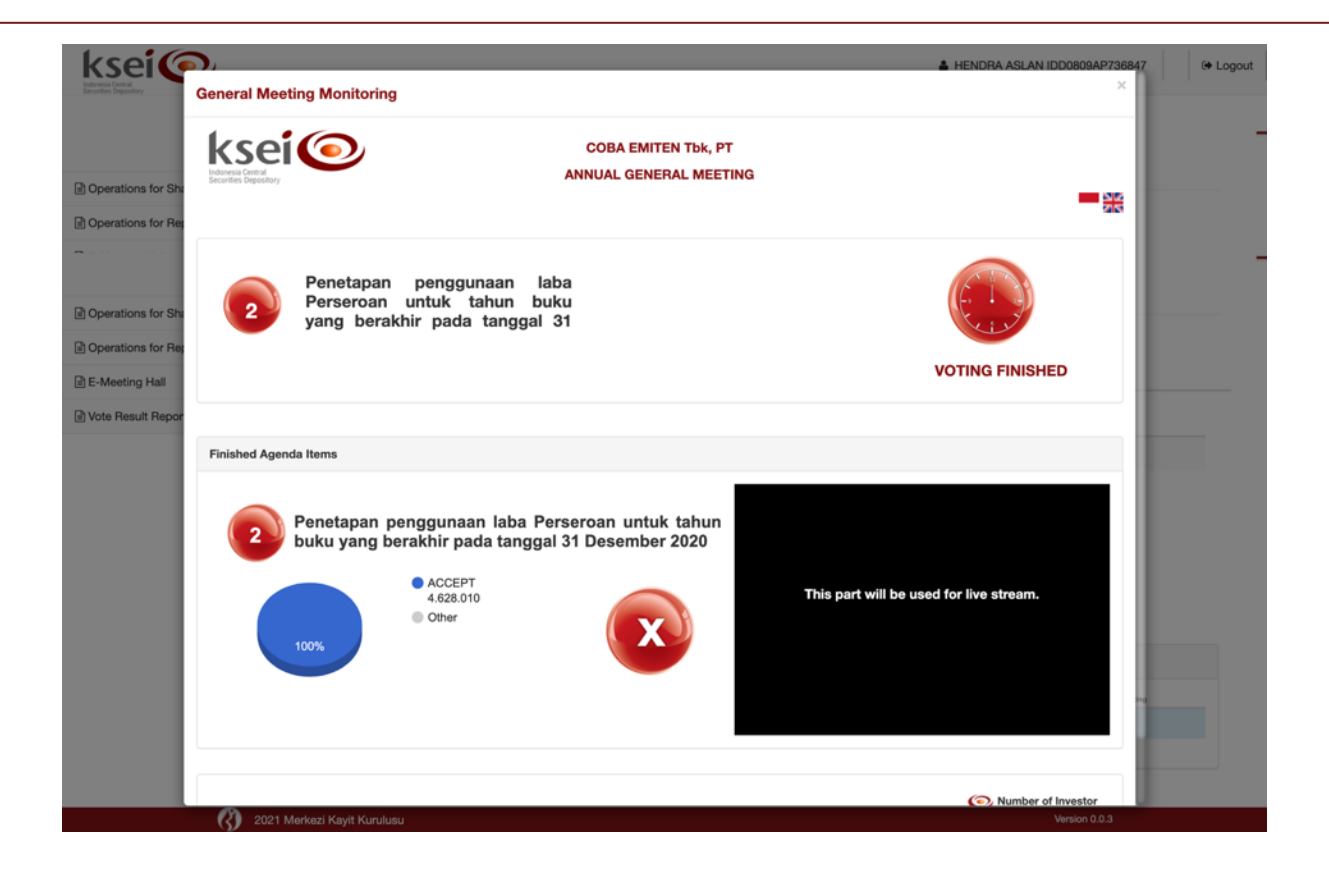